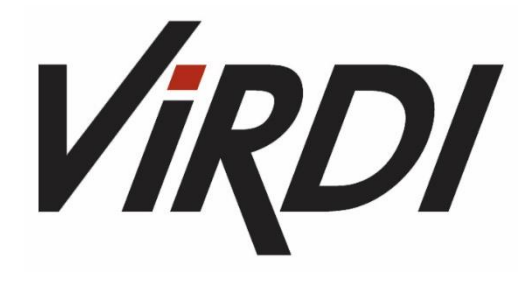

## Guia de Usuário

# *AC-7000 – Terminal de Reconhecimento Facial*

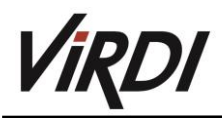

### Sumário

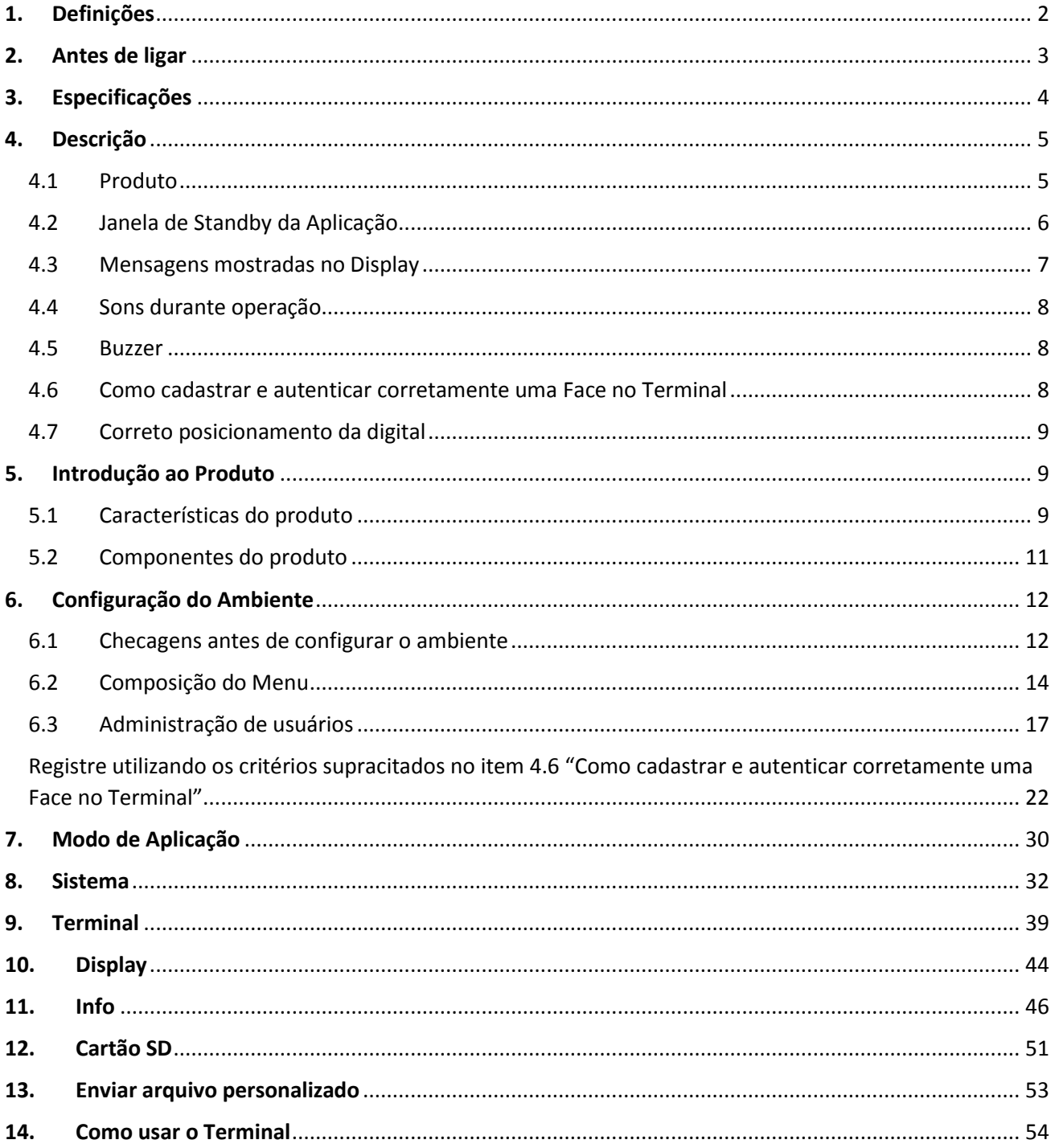

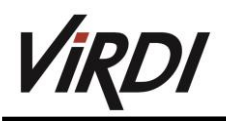

### <span id="page-2-0"></span>1. Definições

- Admin, Administrador:
	- o O administrador é o usuário que tem acesso ao Menu de configurações do terminal, que pode cadastrar/modificar/apagar usuários e mudar as configurações do terminal. Caso não exista nenhum administrador cadastrado, qualquer pessoa pode acessar o menu do terminal e mudar alterar as configurações. Portanto, é extremamente recomendado que se tenha pelo menos um administrador cadastrado. O administrador tem permissão para mudar configurações importantes. Atenção ao fazer qualquer modificação no cadastro e operação.
- Identificação 1:1 (Verificação 1:1):
	- o Refere-se ao método no qual a digital inserida é comparada com a digital cadastrada no usuário do cartão apresentado. Esse método é chamado de Identificação 1:1 porque a digital é comparada somente com a digital cadastrada no banco de dados referenciada cartão RFID do usuário.
- Identificação 1:N (Verificação 1:N):
	- o Refere-se ao método no qual a digital inserida é comparada com o banco de dados do terminal, sem que haja uma referência da digital com o ID ou cartão RFID do usuário.
- Nível de Autenticação:
	- o É um nível de segurança de autenticação, tem escala de 1 a 9 de acordo com o grau de concordância. A autenticação vai ser sucedida quando o grau de concordância entre duas digitais comparadas for maior que o nível de autenticação estabelecido. Quanto maior o nível de autenticação, maior será o nível de segurança. Porém, requer maior taxa de concordância, então a probabilidade de ocorrer falha na autenticação pode aumentar. Nível 1:1 de autenticação é usado para Identificação 1:1, Nível 1:N de autenticação é usado para Identificação 1:N.
- Método de Autenticação:
	- o Os métodos de autenticação podem ser: autenticação por impressão digital (FP), autenticação por cartão (RFID) e várias formas de autenticação a partir da combinação destes métodos. Exemplo: Autenticação por Cartão ou Digital se refere quando a autenticação for feita usando a impressão digital ou o cartão, um dos dois.
- Detecção de Dedo Falso:
	- o Esta função permite somente a entrada de digitais reais e bloqueia a entrada de imitação de digitais produzidas usando borracha, papel, filme e silicone.

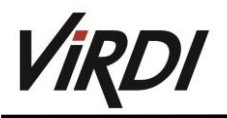

### <span id="page-3-0"></span>2. Antes de ligar

Atenção:

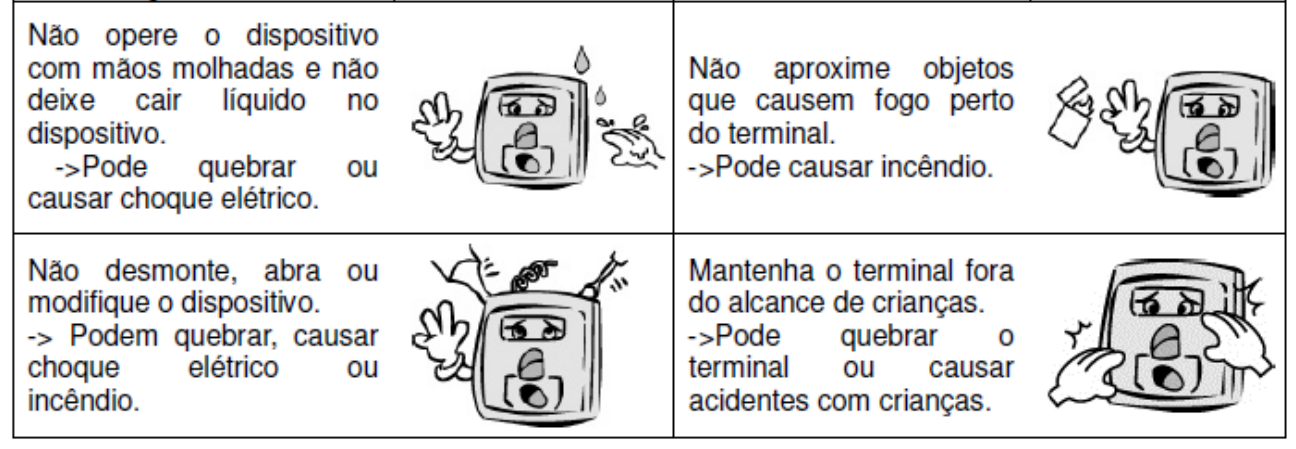

\*Se os itens não forem seguidos devidamente, pode causar sérios prejuízos a saúde ou até mesmo morte.

• Precauções:

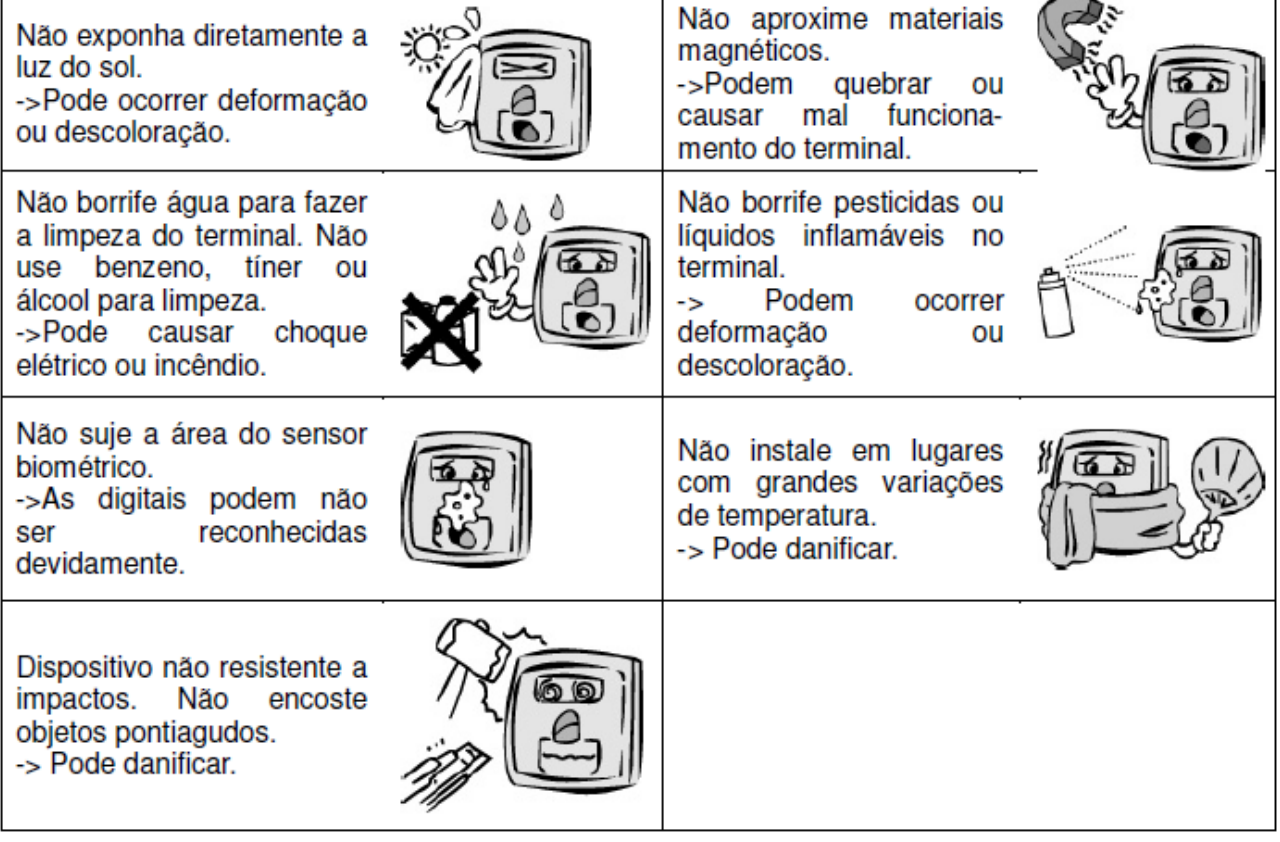

\* Se os itens não forem seguidos devidamente, podem ocorrer danos e prejuízos.

\*\* Não nos responsabilizamos por acidentes ou estragos causados se as recomendações não forem seguidas.

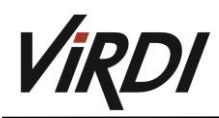

### <span id="page-4-0"></span>3. Especificações

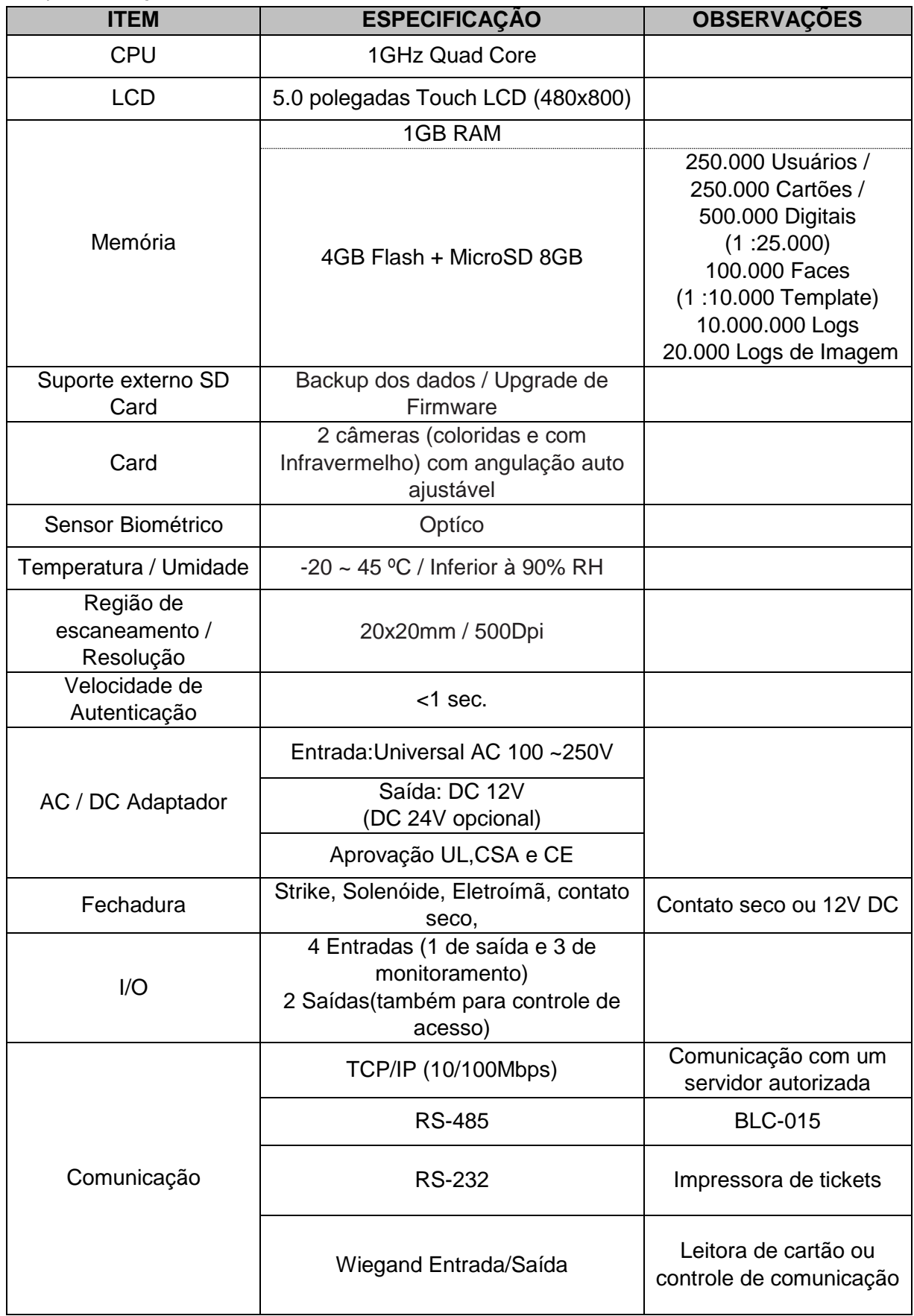

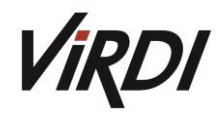

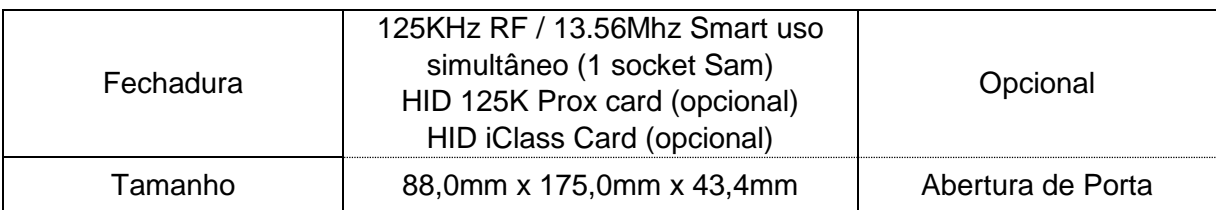

### <span id="page-5-0"></span>4. Descrição

<span id="page-5-1"></span>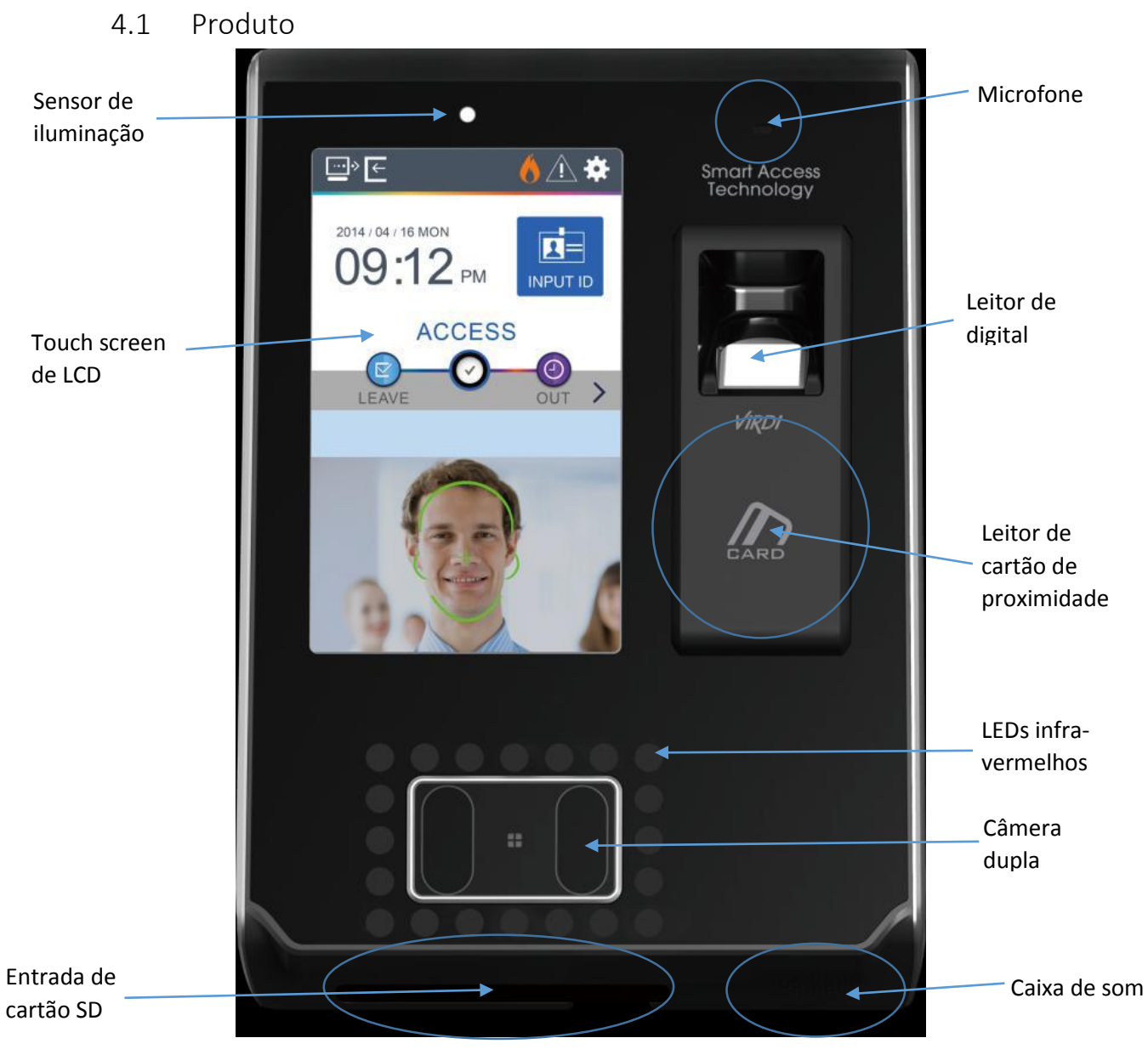

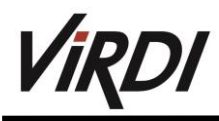

<span id="page-6-0"></span>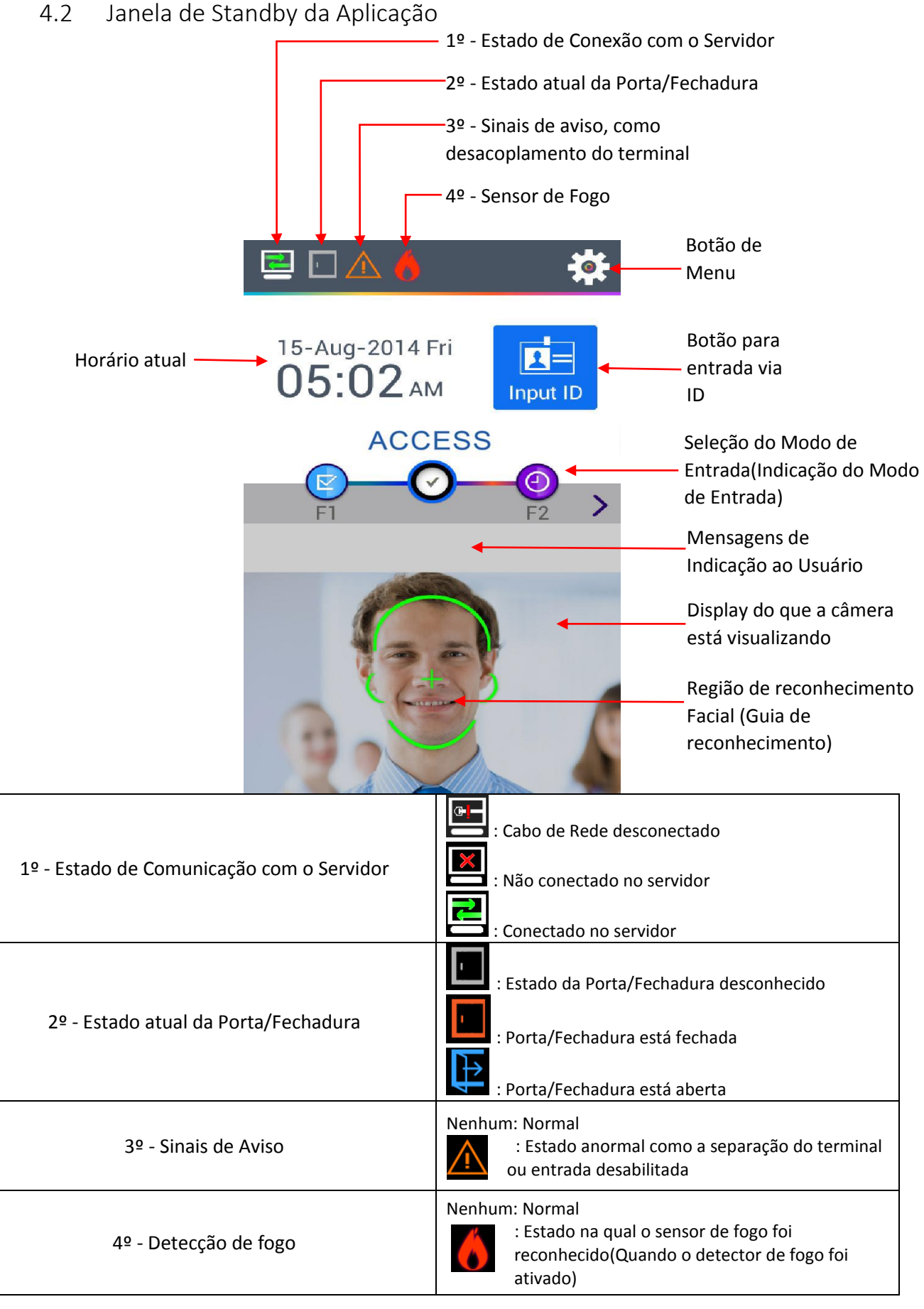

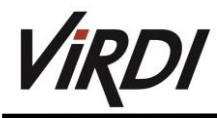

### <span id="page-7-0"></span>4.3 Mensagens mostradas no Display

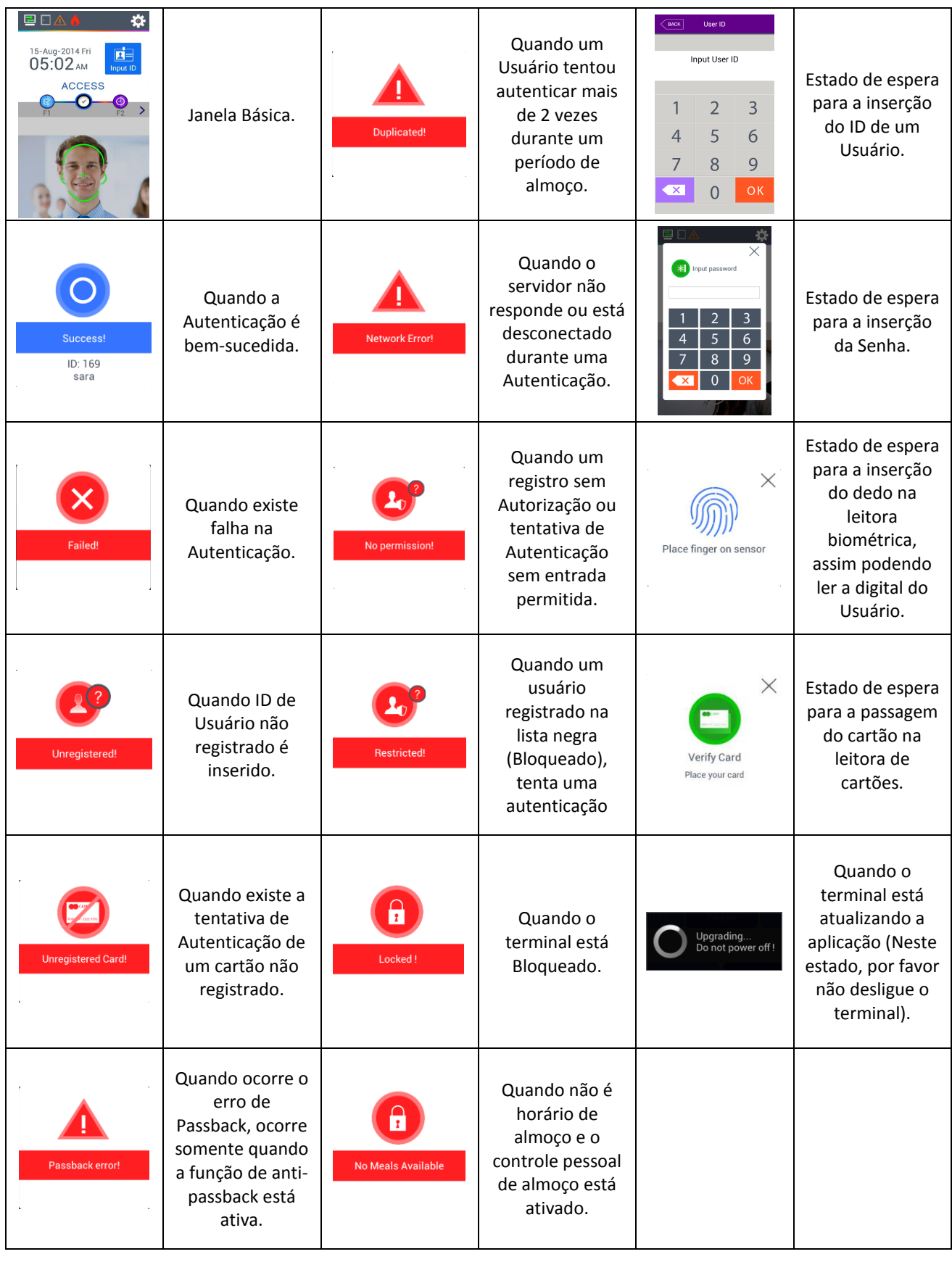

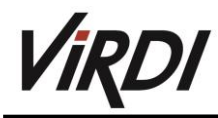

### <span id="page-8-0"></span>4.4 Sons durante operação

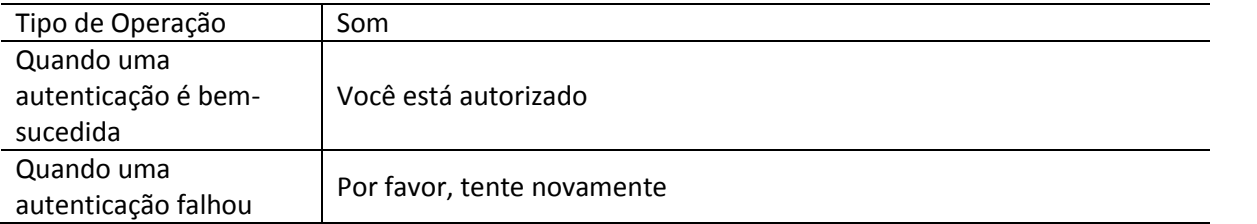

### <span id="page-8-1"></span>4.5 Buzzer

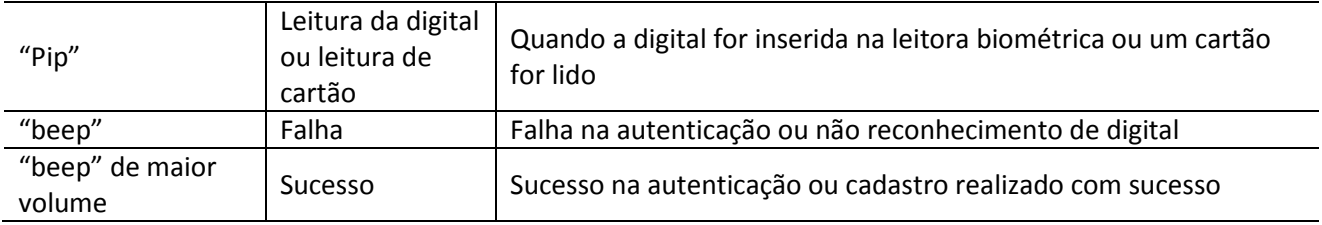

### <span id="page-8-2"></span>4.6 Como cadastrar e autenticar corretamente uma Face no Terminal

### **Método para registro de uma Face:**

- Mantenha uma distância de 50 cm entre o terminal e a face (rosto).

(Posicione a face dentro da guia de reconhecimento mostra no item 4.2)

- Registre a face dentro dos parâmetros pedidos pela aplicação (demonstrará via imagem). Durante o registro preste atenção no posicionamento pedido.

- Durante um registro de face, ajeite o cabelo para cima, não cobrindo as sobrancelhas, além disso não ajeite o cabelo para baixo (padrão passaporte) ou utilize algum tipo de chapéu.

- Caso utilize óculos, registe ambas as imagens com e sem os óculos, caso venha a trocar de óculos, repita o procedimento de registro facial.

### **Método de autenticação facial:**

É possível a seleção entre 3 modos de Autenticação Facial

-**Modo normal:** Ao detectar um usuário à 1,5m do Terminal, a função de angulação automática da câmera é iniciada para tentar reconhecer a face de um usuário. Quando o usuário ficar a 50~70cm do Terminal a autenticação será concluída.

-**Modo Fixo:** Tem a maior velocidade de autenticação, pois a função de angulação automática da câmera está desativada, por favor localize a sua face na guia de reconhecimento facial presente no display, mantenha uma distância de 50cm do Terminal.

**-Modo de Adaptação:** Ao detectar um usuário à 3m do Terminal, a câmera é angulada na direção facial do usuário, quando o usuário estiver à 50~70cm do Terminal, a autenticação é concluída.

### **Observações:**

- Recomendável o registro e autenticação na localização onde o terminal foi instalado

- Caso se posicione diferente do que foi registrado, a chance de reconhecimento facial pode diminuir, é interessante localizar o máximo de face o possível na guia de reconhecimento.

- Armações grossas de óculos ou óculos de sol podem diminuir o reconhecimento facial.
- **Precauções na hora da instalação:**
	- Tenha certeza de instalar o terminal em um ambiente fechado.
	- Não instale diretamente abaixo de uma lâmpada.
	- Não é recomendável instalar em circunstâncias de luz de fundo ou luz direta.

### <span id="page-9-0"></span>4.7 Correto posicionamento da digital

Se possível, use o dedo indicador e insira o dedo como se estivesse carimbando sua digital. Somente encostar o dedo no sensor não é suficiente para efetuar o cadastro. A forma adequada é encostar o centro da digital no sensor biométrico.

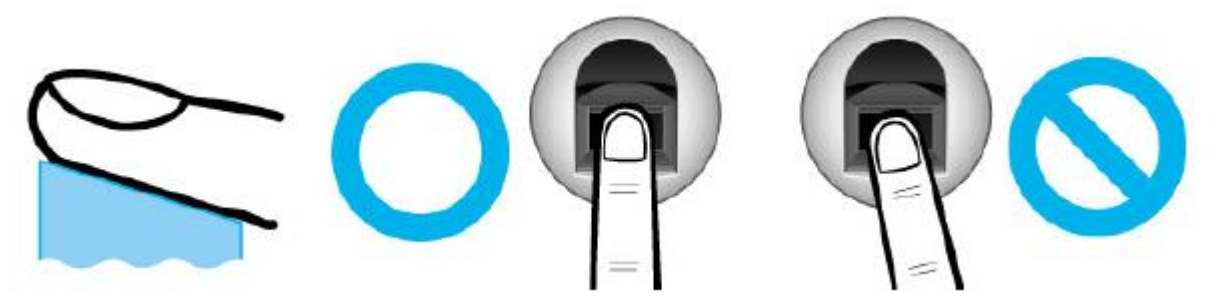

Verifique se a digital está apagada ou se há cicatriz. Dedo muito seco ou molhado, com digital apagada ou com cicatriz são difíceis de serem reconhecidos. Nesses casos, use um dedo diferente para cadastro.

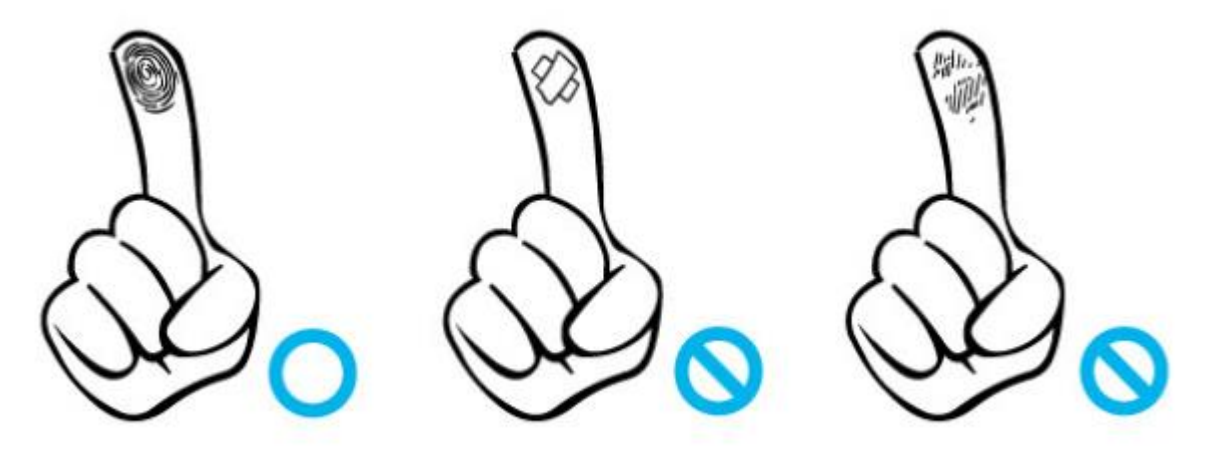

### <span id="page-9-2"></span><span id="page-9-1"></span>5. Introdução ao Produto

- 5.1 Características do produto
	- Produto multi-modo, no qual o usuário pode autenticar via biometria, via reconhecimento facial ou ambos.
	- Autenticação por rastreamento automático com uma câmera de angulação variável.
	- O reconhecimento facial é possível em até ambientes escuros, graças a um sensor de iluminação e uma câmera dupla (colorida e infravermelha), capaz de guardar um log de imagens de acesso.
	- RF (125kHz) e Cartão SMART (13,56MHz) podem ser utilizados ao mesmo tempo.

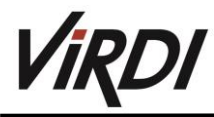

- Autenticação fácil via face ou biometria - Capaz de prevenir situações perigosas como esquecer a senha, o cartão, a chave, ou mesmo tendo a biometria e faces roubadas para reconhecimento, aumentando a segurança, pois utiliza as informações biológicas pessoais para a autenticação.
- Administração fácil do sistema usando LAN - Expansão fácil por implementar a rede anterior, pois utiliza a comunicação TCP/IP entre o Terminal e o servidor de autenticação. Com alta velocidade de 10/10 Mbps de Auto Detecção, manuseio fácil e monitoramento via rede.

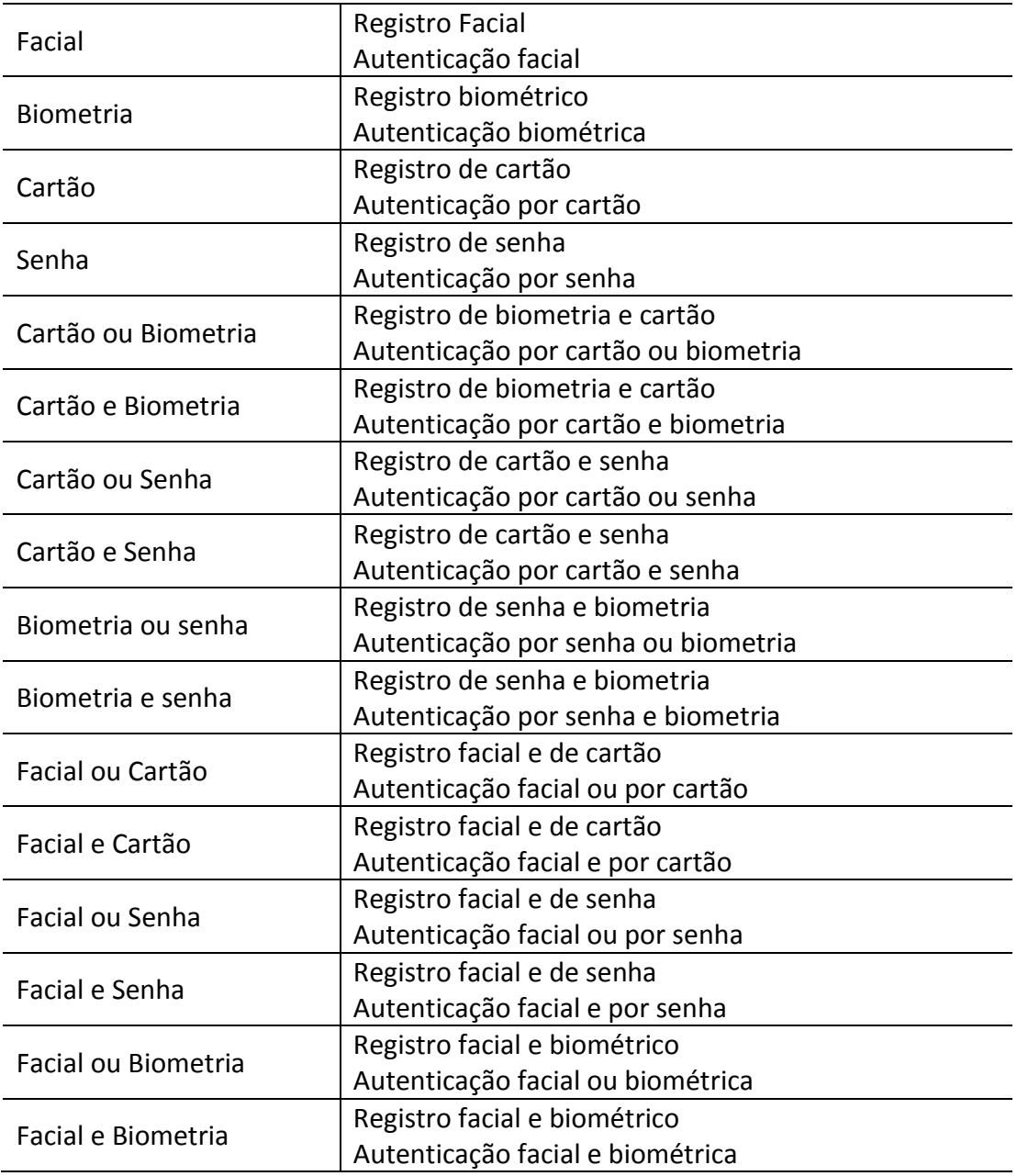

### **Diferentes registros e métodos de autenticação**

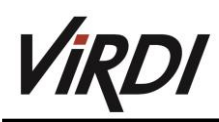

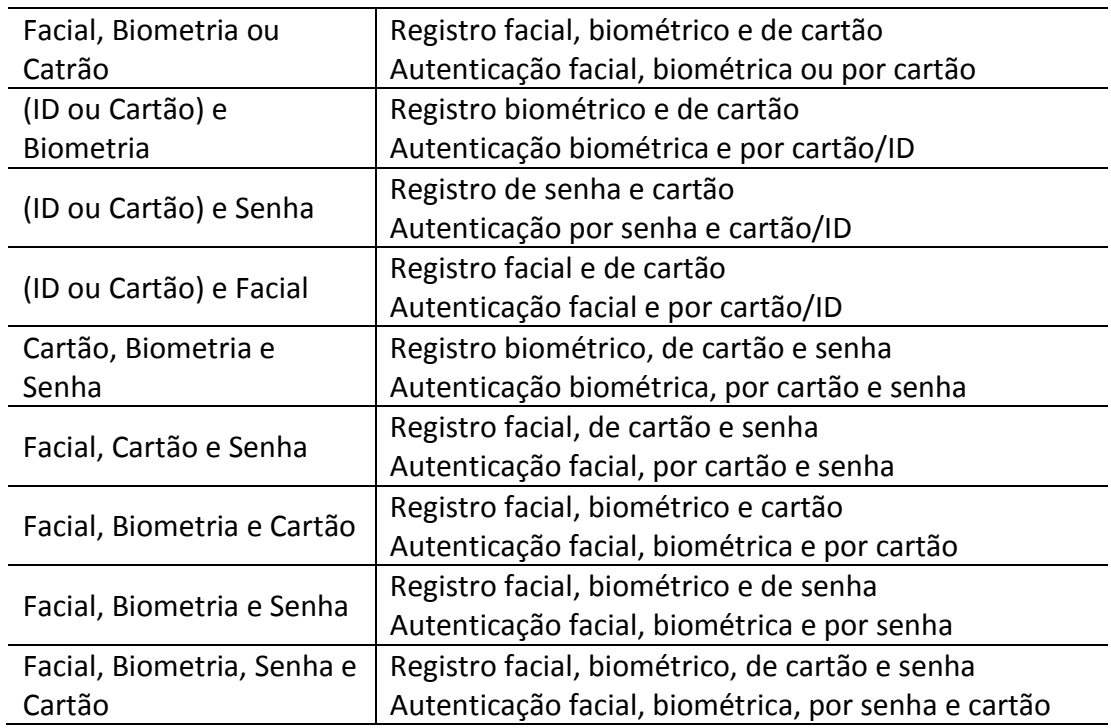

### <span id="page-11-0"></span>5.2 Componentes do produto

Uso único (entrada)

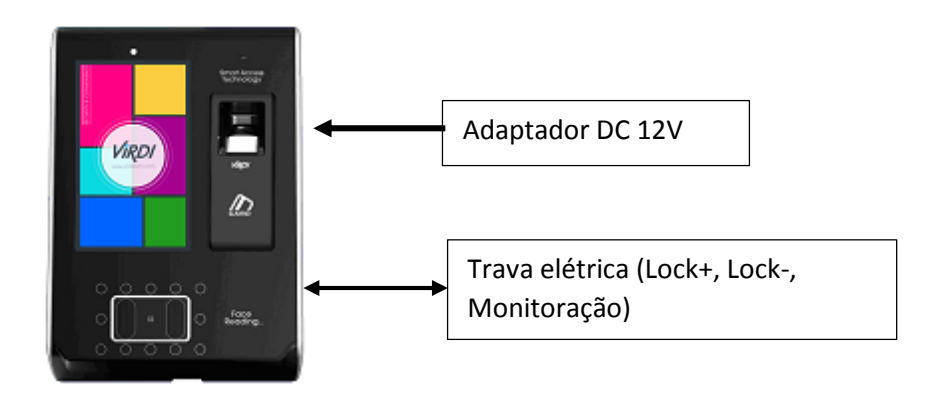

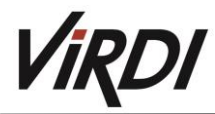

Conectado com um servidor PC (entrada, presença, administração pessoal)

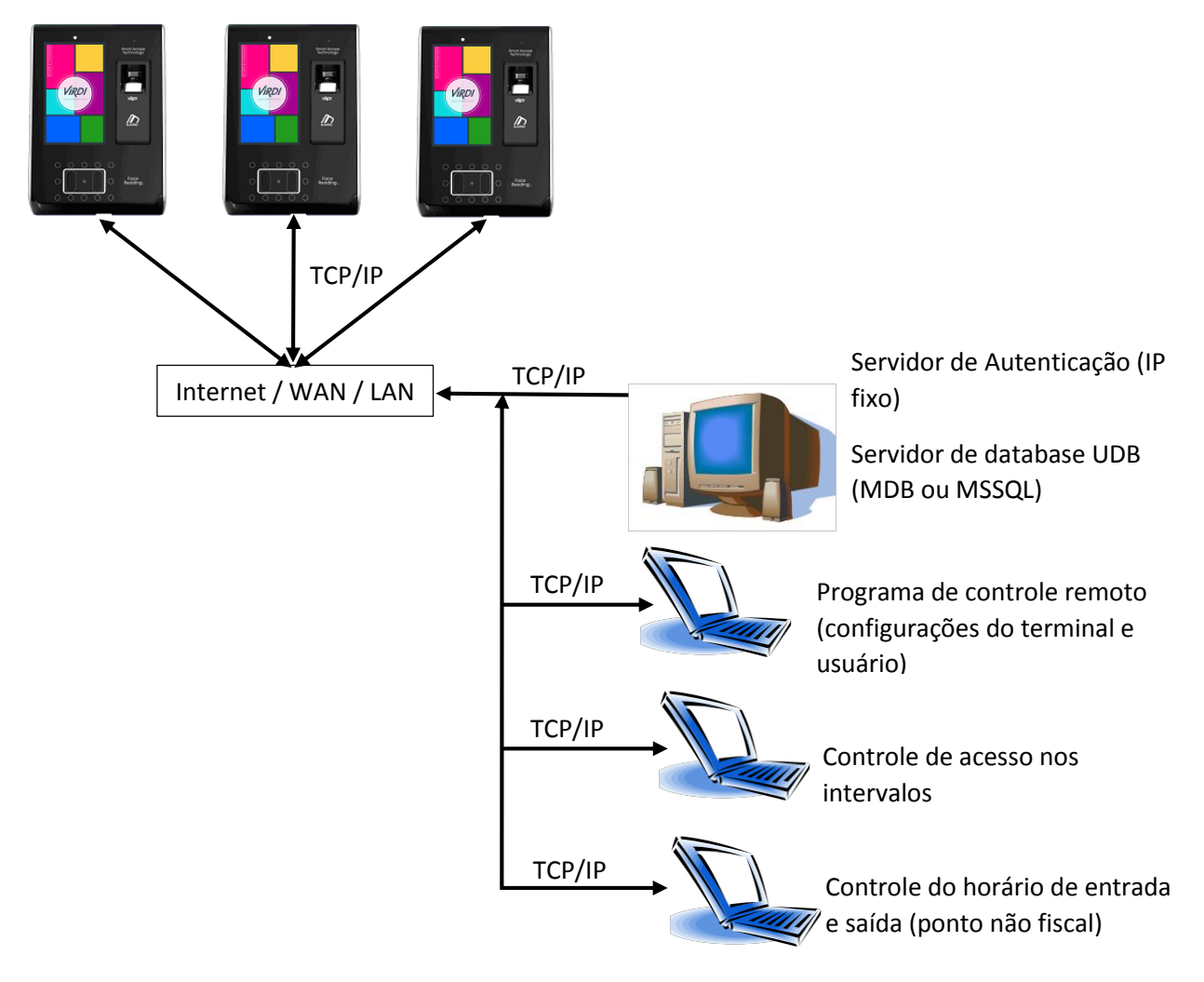

### <span id="page-12-0"></span>6. Configuração do Ambiente

- <span id="page-12-1"></span>6.1 Checagens antes de configurar o ambiente
	- Entrando no Menu

Caso clique no ícone na **tion** janela básica, poderá entrar na janela do Menu principal, como mostrado adiante.

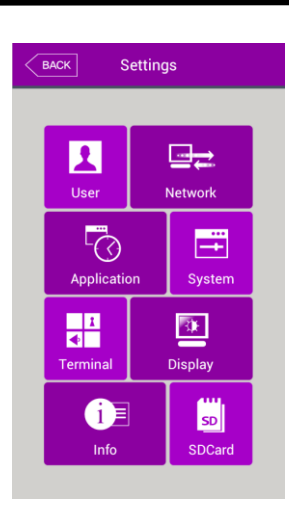

É possível entrar nas subdivisões do menu, clicando nos botões

### Autenticação do Administrador

Se houver algum administrador registrado, a seguinte janela de autenticação aparecerá.

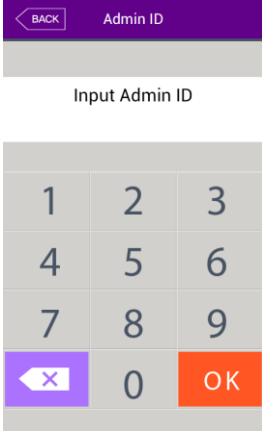

- Autenticação do administrador

Caso entre o ID do Administrador, a autenticação do admin e concluída em conjunto com o método de autenticação estipulado para o administrador, cartão, senha, biometria ou facial.

A autenticação do administrador apenas aparece quando um administrador é registrado. A autenticação acontece apenas uma vez, após isso o acesso a todas as funções do menu é liberada.

 Como entrar no Menu sem a autenticação do administrador Método utilizado, quando o cartão de acesso do administrador ao terminal é perdido,

quando a senha foi esquecida ou o administrador não está mais presente.

1º - Abra a pequena tampa situada atrás do terminal.

2º - Com a tampa aberta, no conector de 5 pinos mostrado abaixo, posicionado no canto inferior esquerdo da abertura, conecte o pino 1 com o 3, e o 2 com o 4.

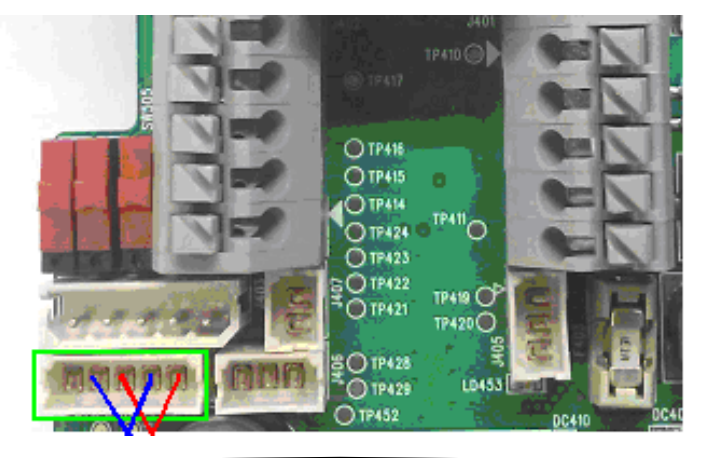

3º - Clique no ícone [ ], presente na janela básica do aplicativo, na janela de autenticação do administrador, preencha o ID do Admin com "0", deve ficar assim "0000", depois clique

no ícone  $\begin{bmatrix} 0 & 0 & 0 \\ 0 & 0 & 0 \end{bmatrix}$ , após o clique, a aplicação deverá entra no menu de configurações.

Tenha certeza de remover a conexão dos pinos, após modificar as configurações.

Como salvar os valores alterados

Caso clique no botão de "Salvar" nos menus presentes nas configurações, o aplicativo salvará as alterações feitas, em seguida abrirá o seguinte pop-up, assim confirmando as alterações.

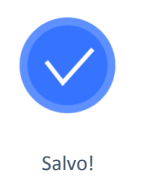

- Caso não tenha sido alterado nada, a aplicação voltará para tela anterior.
- $\triangleright$  Caso não nenhum toque na tela seja feito num período de 30 segundos, a aplicação voltará para a tela anterior.

### 6.2 Composição do Menu

<span id="page-14-0"></span>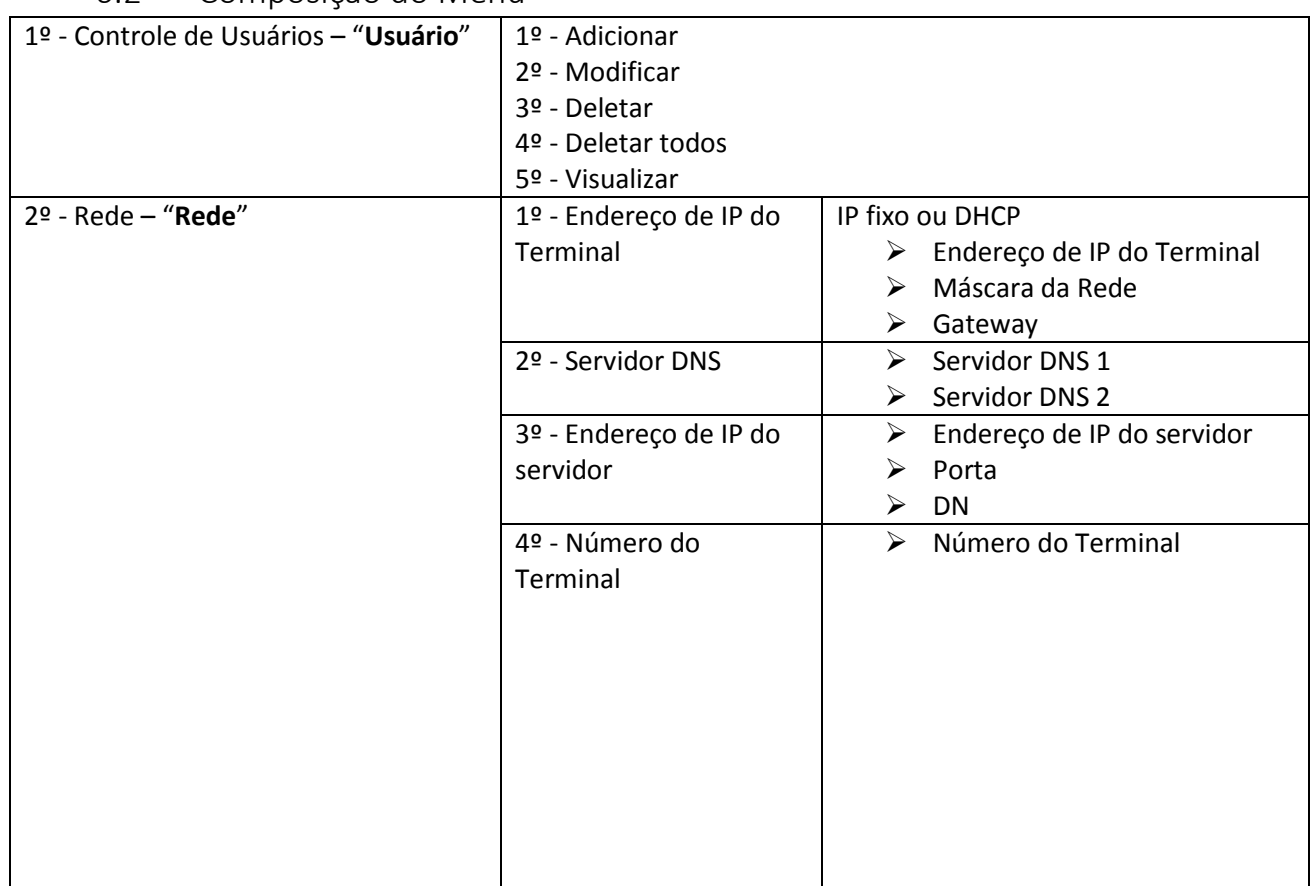

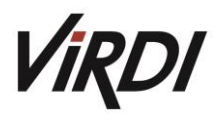

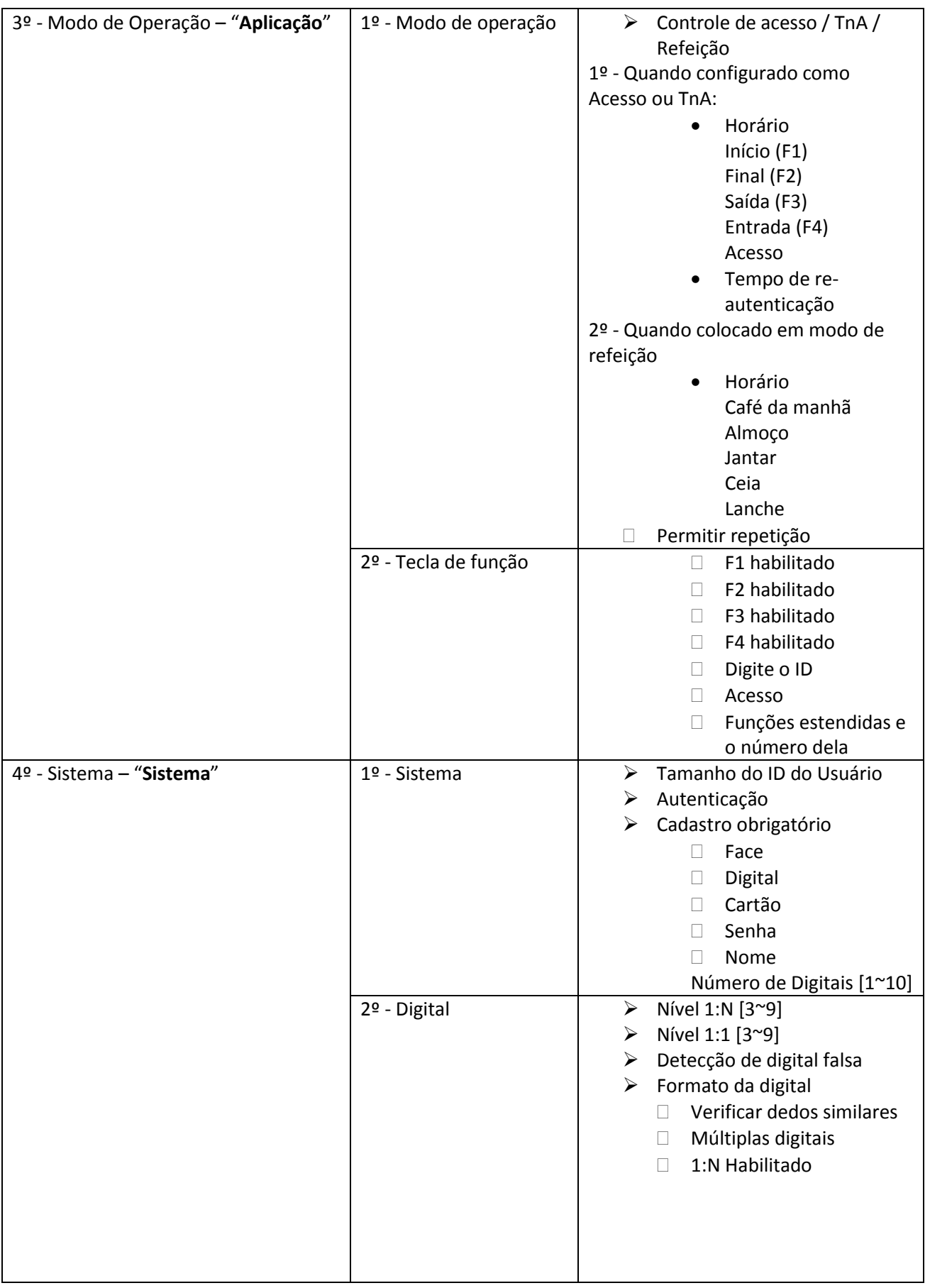

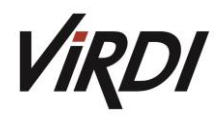

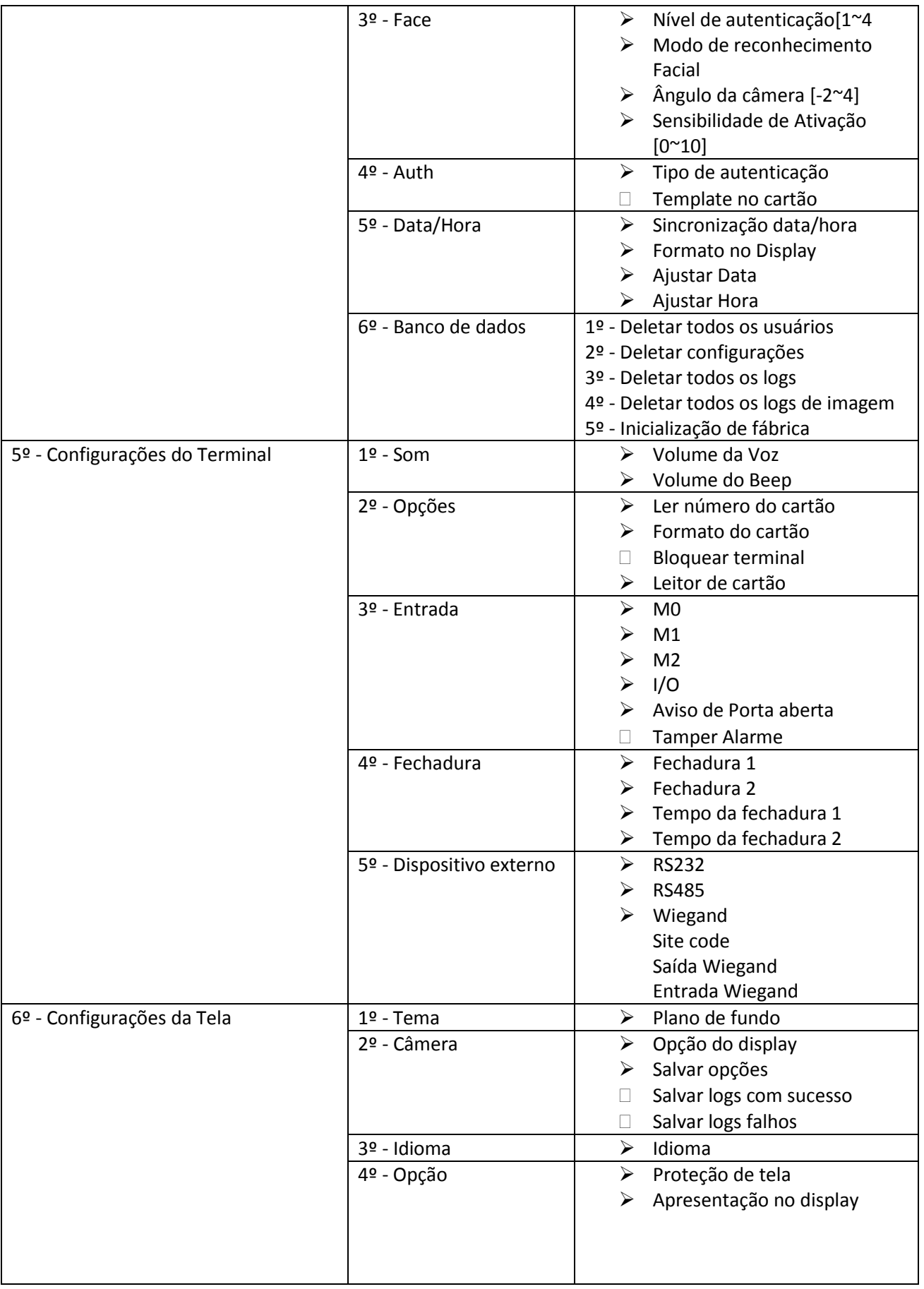

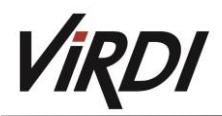

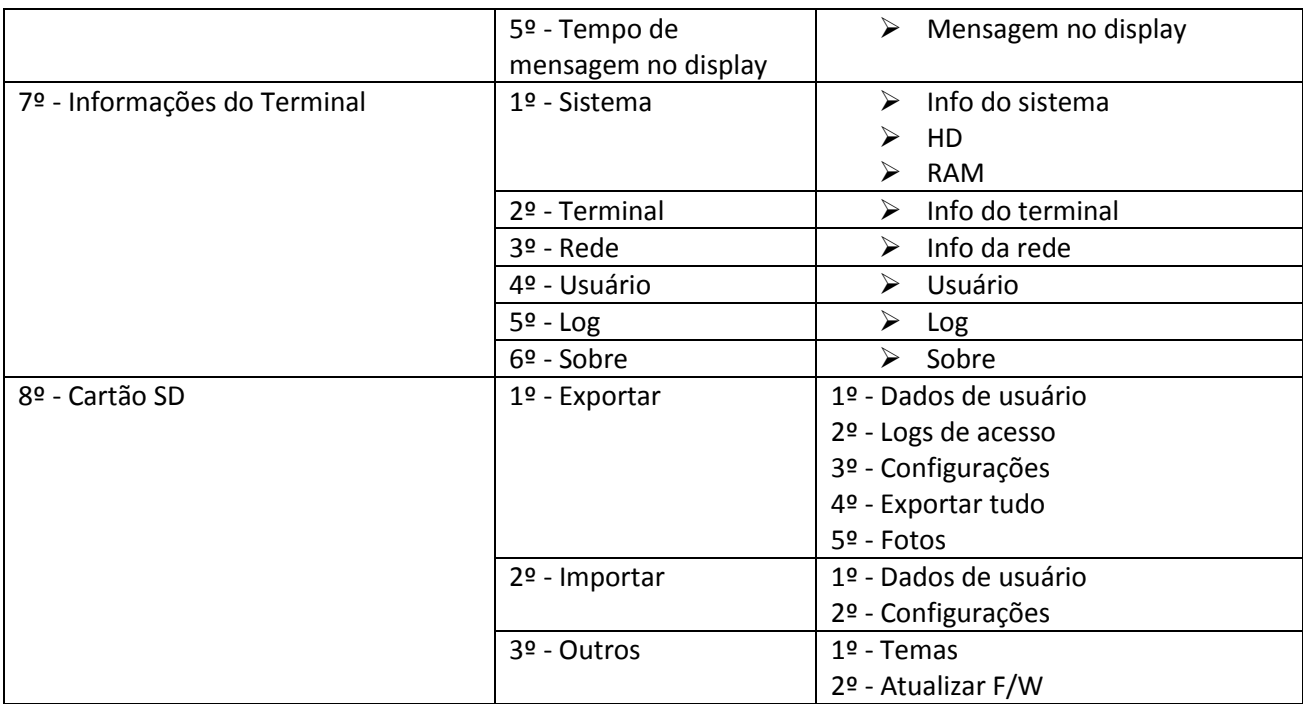

### <span id="page-17-0"></span>6.3 Administração de usuários

Quando selecionar "Usuário" no menu principal das configurações

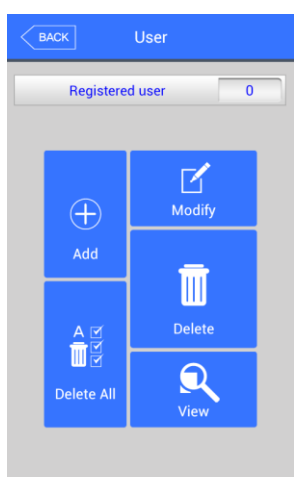

A quantidade total de usuários é mostrada no topo desta tela.

Clique em "Adicionar" para adicionar um novo usuário, "Modificar" para alterar as informações do usuário, "Deletar" para deletar algum usuário específico, "Deletar todos" para deletar todos os usuários presentes neste terminal, "Visualizar" para verificar alguma informação de algum usuário.

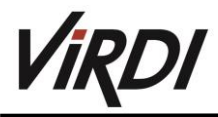

 Adicionando um usuário Selecione o botão "Adicionar" na tela de Usuário, a seguinte tela aparecerá.

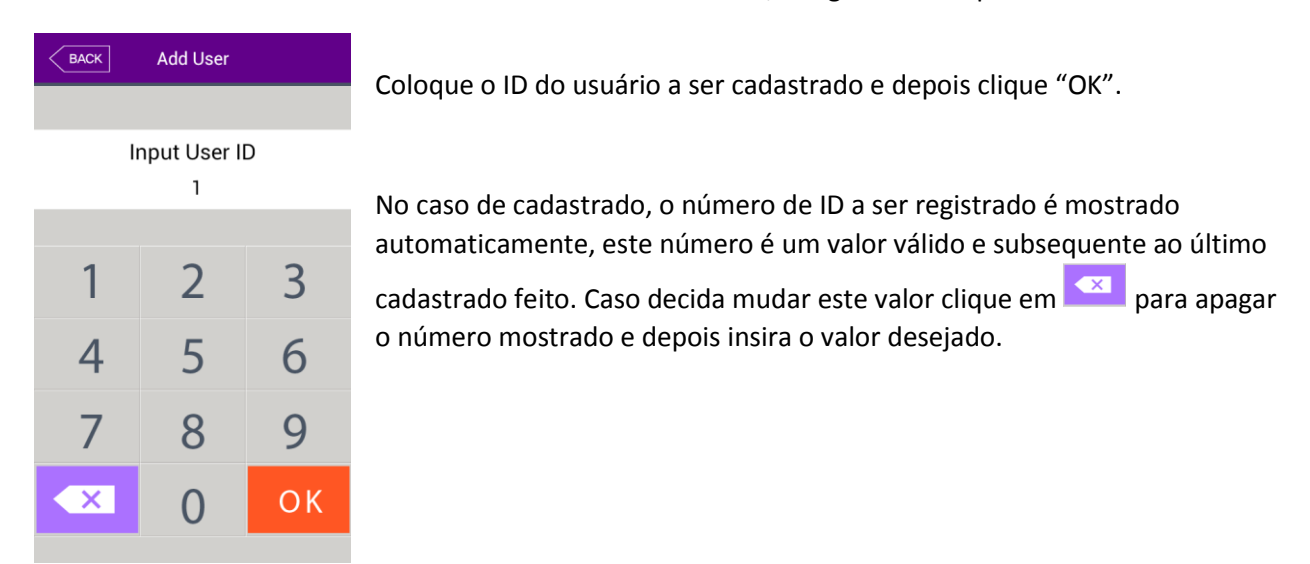

Na hipótese do ID inserido manualmente já estar registrado, uma mensagem de falha aparecerá, porém caso isso não aconteça, a seguinte tela surgirá.

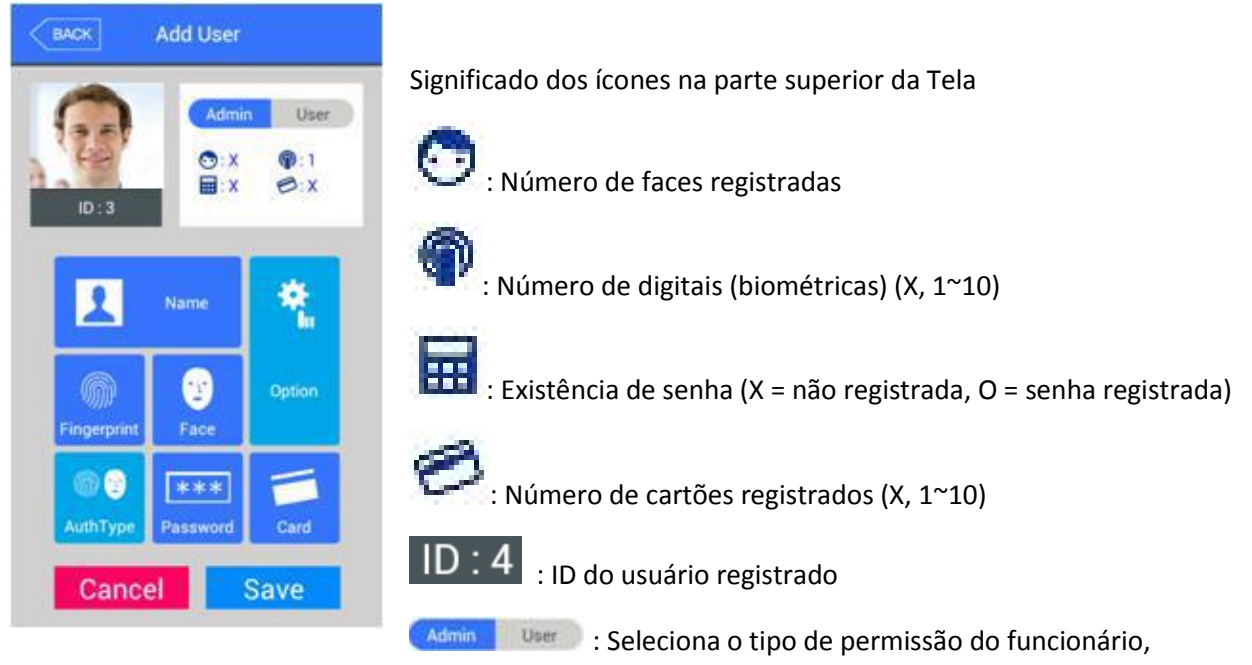

Administrador ou Usuário comum

É possível registrar o nome do usuário em "Nome", a biometria em "Digital", o cartão desejado em "Cartão", a senha em "Senha", a face em "Face". O cadastramento é sempre colocado para o modo "usuário", porém isso pode ser mudado clicando no botão "Admin", situado na parte superior da tela. Clique no botão "Salvar" para salvar o cadastro, ou clique no botão "Cancelar" ou "Back" para anular o registro.

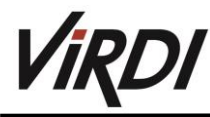

- o Apenas o usuário cadastrado como "Admin" pode alterar o método de operação do terminal e registrar/modificar/deletar as informações de todos os usuários salvos. Então seja cauteloso ao registro o administrado.
- Registrando uma foto

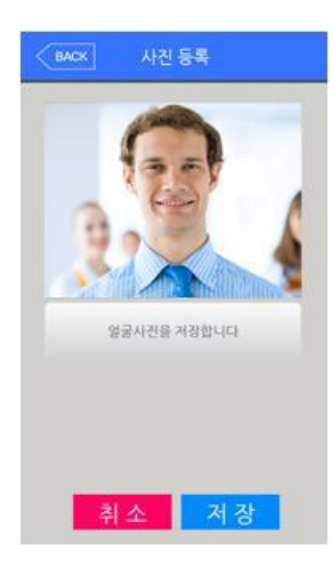

Registre clicando em **O** na tela de "Adicionar" usuário Clique em "Salvar" para registrar a imagem presente da câmera Clique em "Cancelar" ou "Back" para cancelar o cadastramento.

Registrando o Nome

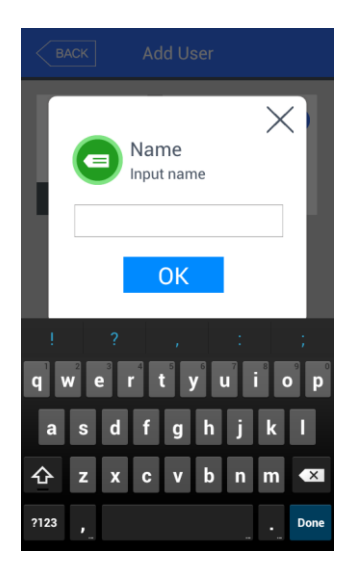

Registre clicando em "Nome" na tela de "Adicionar" usuário Após digitar o nome desejado, clique em "OK" Clique no "X" para cancelar o registro e retornar a tela anterior

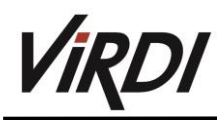

Registrando as digitais (Biometria)

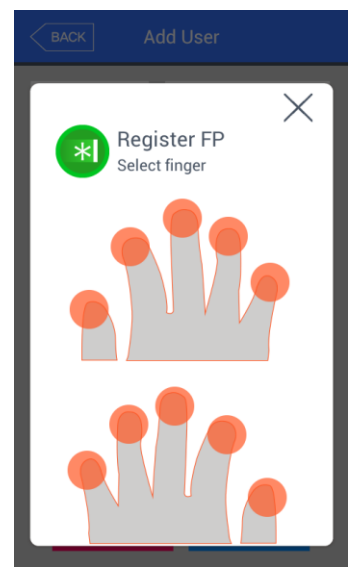

1º - Registre clicando em "Digital" na tela de "Adicionar" usuário

Clique em "X" para cancelar o registro e retornar para a tela anterior

Quando a tela mostrada a esquerda aparecer, selecione um dedo para registrar

o Caso registre múltiplos dedos, os dedos previamente registrados, serão representados por um círculo azul.

: Caso selecione um dedo previamente registrado, a seguinte mensagem surgirá, caso selecione "OK", poderá gravar novamente a digital, deletando assim a digital anterior.

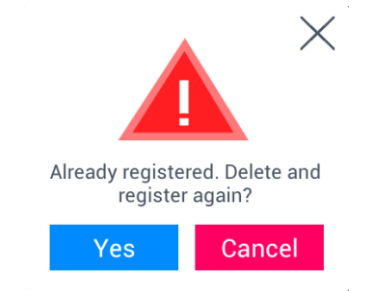

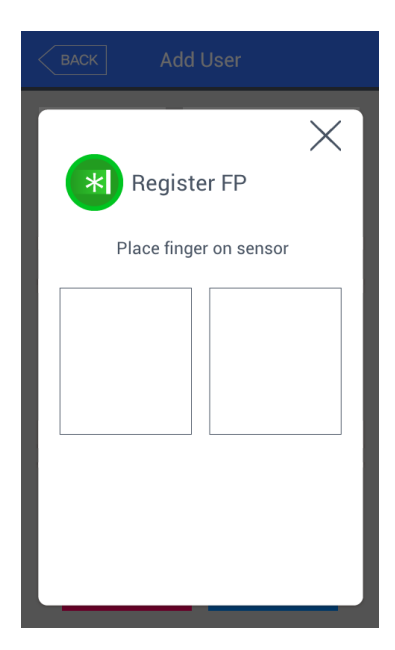

2º - Insira corretamente a digital, como foi demonstrado no início deste manual. Insira duas vezes a digital de acordo como a imagem à esquerda.

Quando a luz do leitor biométrico acender em conjunto com a mensagem "Registrar FP", coloque o dedo no leitor e espere por 2~3 segundos até a luz apagar.

3º - Quando a mensagem "Coloque o mesmo dedo no sensor"

o Na captura da segunda digital, remova o dedo do leitor e insira-o novamente.

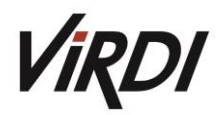

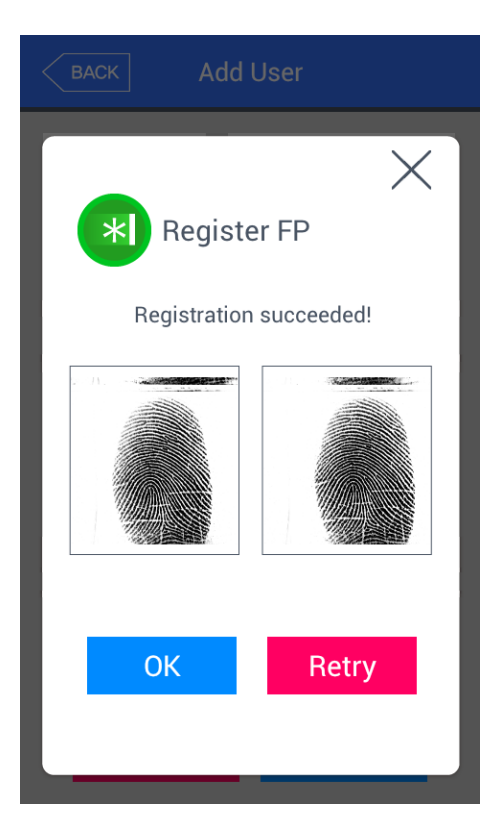

4º - A mensagem do lado esquerdo aparece, quando o registro foi concluído. Caso clique em "OK", o registro será salvo e retornará para a tela anterior.

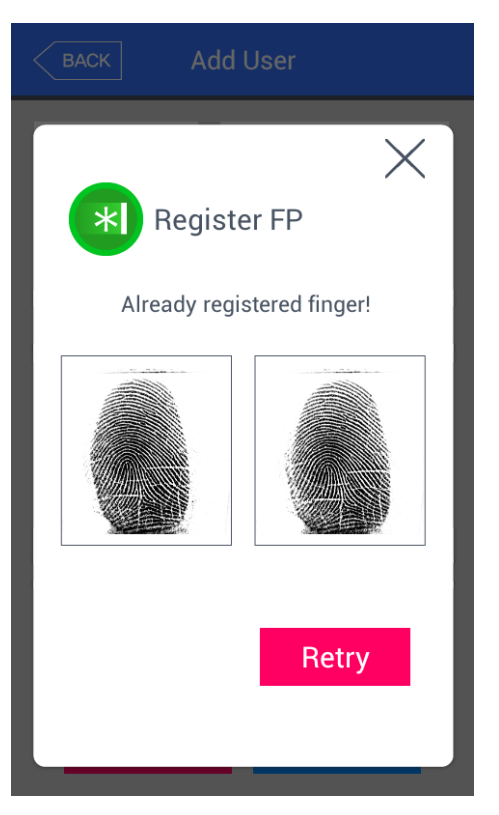

Caso exista uma digital similar registrada, a mensagem de "Digital já cadastrada", pode-se reiniciar o procedimento de registro, clicando em "Tente novamente".

Se clicar em "X" cancelará o procedimento e retornará para a tela anterior.

o É possível registrar 10 digitais em um único ID, porém não é possível de se ter mais que 10 IDs com essa quantidade de digitais gravadas.

Caso o registro tenha falhado de 2~3 vezes, mesmo utilizando o método correto para registro de digitais, recomenda-se utilizar outro método para a autenticação, senha, face ou cartão.

Registrando uma face

<span id="page-22-0"></span>Registre utilizando os critérios supracitados no item 4.6 "Como cadastrar e autenticar corretamente uma Face no Terminal"

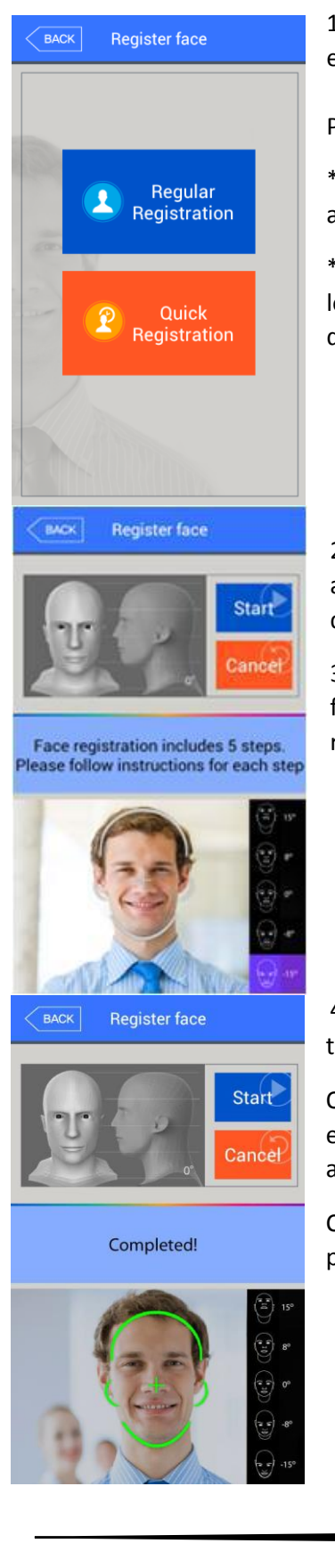

1º - Ao apertar "Face" na tela de "Adicionar" usuários, será possível escolher entre um "Cadastro Rápido" e um "Cadastro Padrão".

Para cancelar o processo, clique em "Back".

\*Cadastro padrão, envolve seguir 5 passos de posição facial, com postura e altura fixas.

\*Cadastro Rápido envolve o registro de 3 faces, usando um sistema de localização facial automática, na qual registra a face dentro da área delimitada.

2º - Posicione o seu rosto para se adequar com as linhas mostradas, como a imagem à esquerda demonstra, além disso olhe diretamente para a tela de guia.

3º - Assim que a sua face for reconhecida devidamente, as linhas de guia ficarão verdes. Neste ponto, mantenha a posição, sem se mover para um registro melhor.

4º - Mova o seu rosto suavemente para cima ou baixo, siga as direções da tela. Nunca exceda 15 graus de angulação.

Quando o registro terminar, a mensagem de "Completo" exibirá, clicando em "OK" terminará o registro e salvará a face, voltando assim para a tela anterior.

Caso queira registrar novamente clique em "Início para repetir o processo".

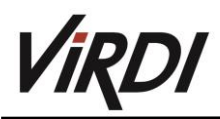

### Registrando uma senha

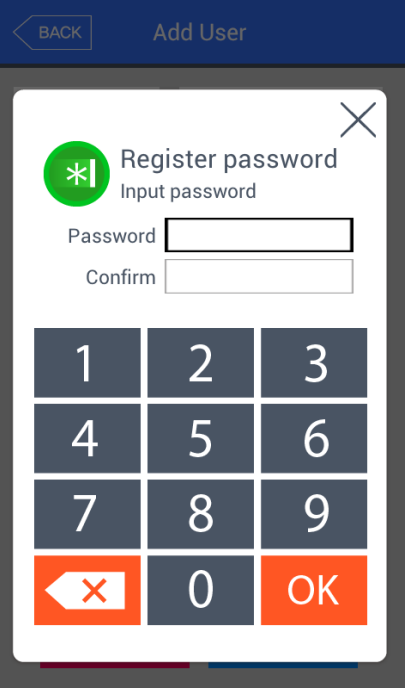

Digite uma senha que possua de 1~8 dígitos, depois clique "OK", o foco irá para "Confirmar", digite novamente a mesma senha e clique em "OK" para salvá-la.

Clique no "X" para cancelar e retornar a tela anterior.

o Caso digite uma senha diferente que a da primeira caixa de texto, a mensagem de "Senha incorreta" aparecerá.

Registrando um cartão

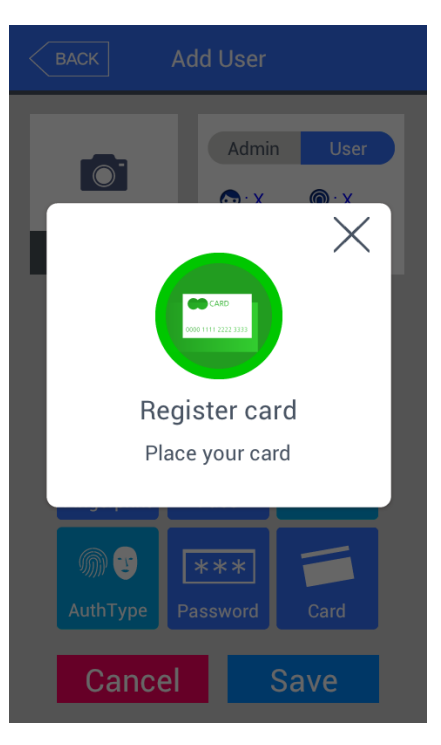

Registre clicando em "Cartão" na tela de "Adicionar" usuário.

Clique em "X" para cancelar e retornar a tela anterior.

o Caso tenha aproximado um cartão que já foi cadastrado, a seguinte mensagem aparecerá:

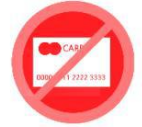

Already registered card!

o Caso um usuário tenha registrado 10 cartões na mesma conta, a seguinte mensagem aparecerá caso "cartão" seja pressionado.

limit Exceeded!

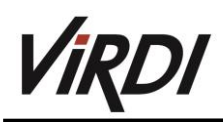

### Opções de autenticação

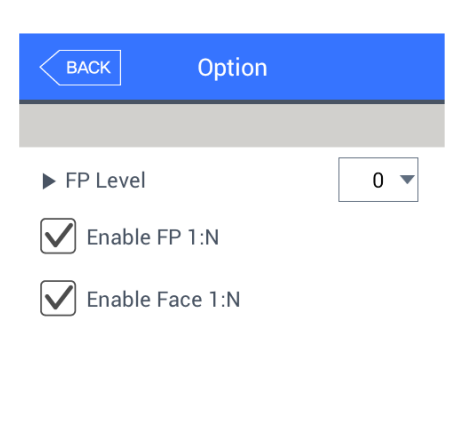

#### - "Nível FP" (nível inicial é 0)

Serve para configurar o nível de autorização de cada usuário individualmente, dando ele mais ou menos permissão para entrar em certas áreas. Caso deixe em 0, o valor de autorização do usuário será equivalente ao valor da digital.

- Habilitar 1:N autenticação de digital (nível inicial é configurado quando a digital é cadastrada).

Caso está opção seja assinalada, será possível autenticar apenas com a digital, não sendo necessário o ID ou cartão do usuário.

- Habilitar 1:N autenticação facial (configuração inicial é feita no momento de um cadastro facial).Caso está opção seja assinalada, será possível autenticar com a face apenas, não sendo necessário a ID ou cartão do usuário.

### **OK**

### Método de autenticação

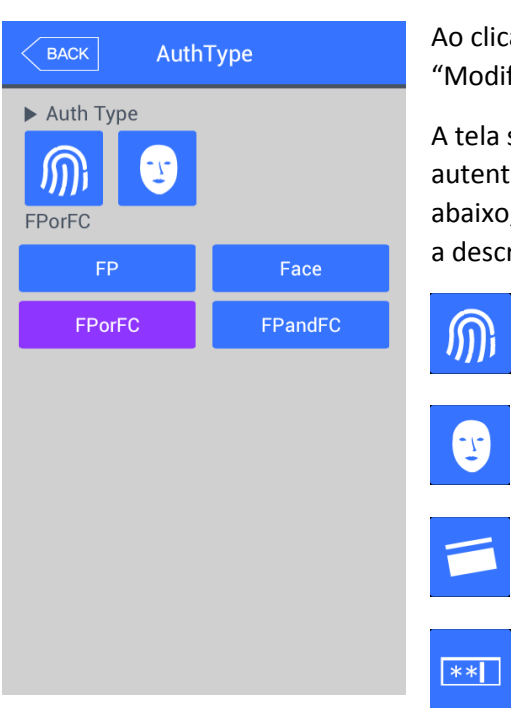

Ao clicar em "Tipo de autenticação", na tela de "Adicionar" ou "Modificar" usuário. Clique em "Back" para cancelar ou retornar.

A tela similar à imagem esquerda, mostrará todos os tipos de autenticação registrados para este usuário (os símbolos), no segmento abaixo, existe a seleção da restrição de método, **OU** ou **E**. Abaixo está a descrição do que significa cada símbolo.

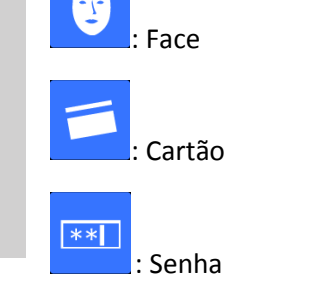

: Digital

o No caso de método de autenticação, se não for selecionado, os métodos de autenticação utilizados, são os registrados (na hipótese de haver mais de 3 métodos, a senha não será mais obrigatória)

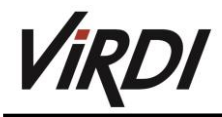

### Salvando um cadastro

Clique em "Salvar" quando o processo de registro estiver finalizado. Neste ponto, se clicar em "Back" ou "Cancelar" para retornar ao menu de configurações, o usuário não será gravado.

As próximas imagens podem aparecer durante o processo de cadastro.

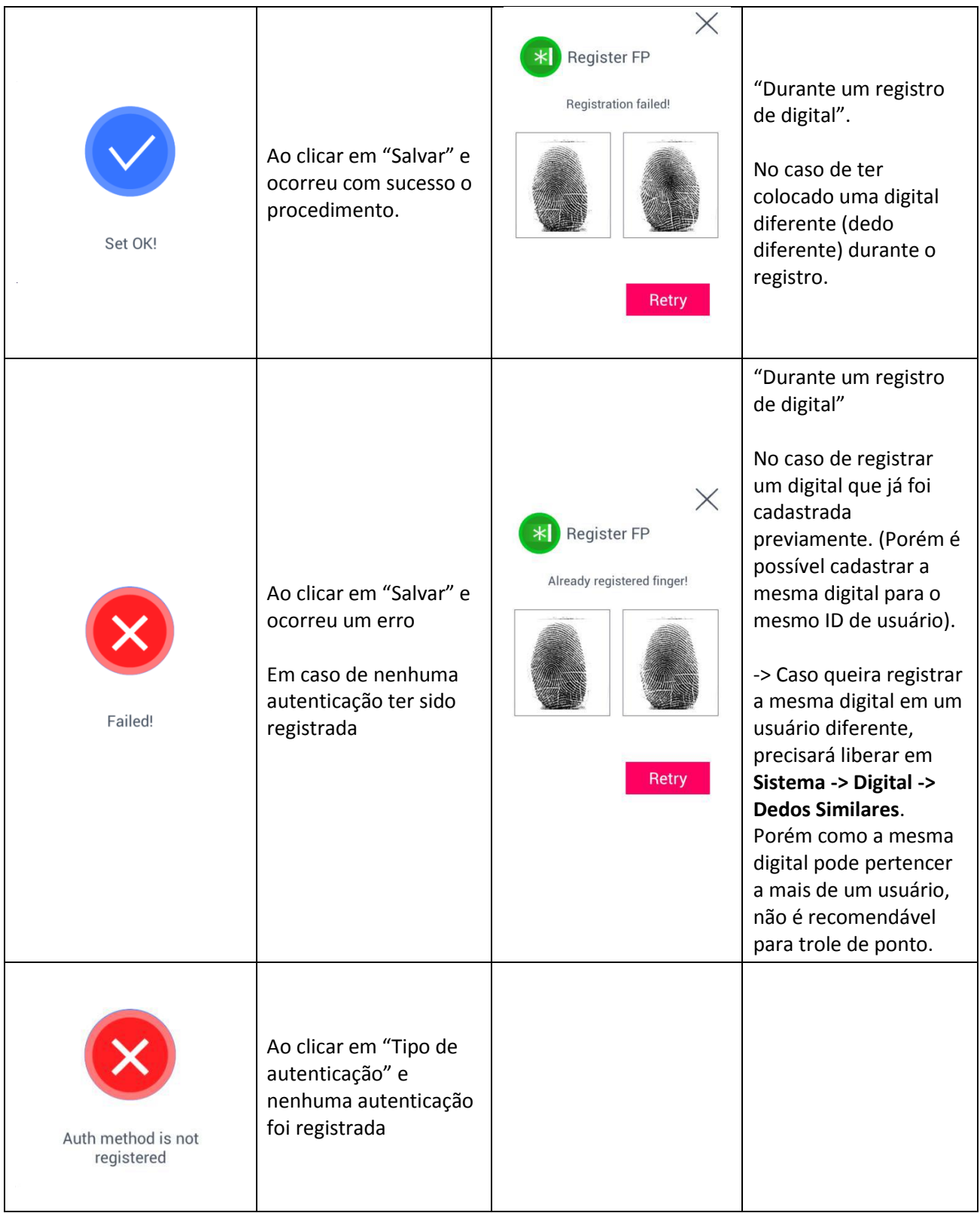

Deletando um cadastro

A seguinte janela irá aparecer ao clicar em "Deletar" no menu de usuário.

#### $\sqrt{\sqrt{BACK}}$ Delete User

Input User ID

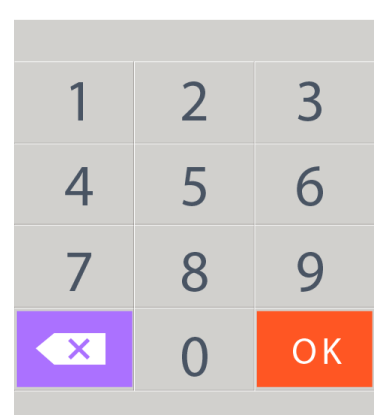

Digite o ID de usuário que deseja deletar e depois "OK", clique em "Back" para voltar e cancelar o procedimento.

Caso coloque um ID não registrado, a mensagem de falha será exibida "Não Registrado", existindo o usuário, a mensagem de sucesso aparecerá "Sucesso"

Deletando o usuário no terminal, não significa que ele foi deletado no "**Servidor**", para tal é recomendado deletar no servidor também.

Seja cuidadoso, pois um usuário presente apenas no terminal, quando deletado, não possui forma de recuperação

As seguintes imagens representam as respostas que o comando "Deletar" pode mostrar.

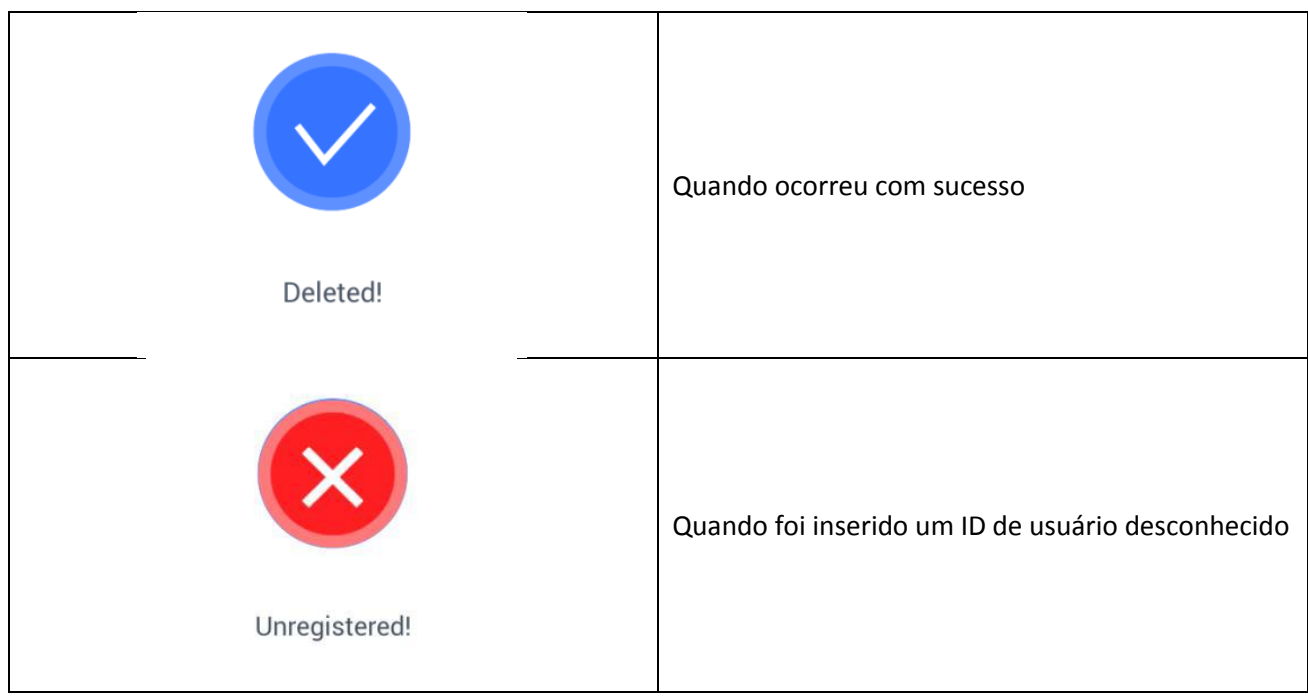

Modificando um usuário

A seguinte janela exibirá ao clicar em "Modificar" no menu "Usuário"

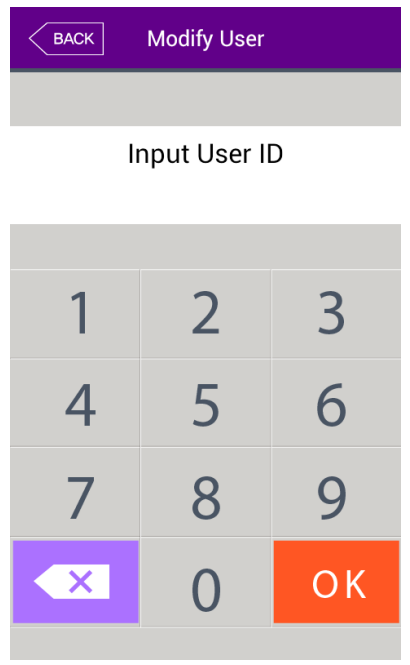

Insira o ID do usuário que deseja modificar e depois clique em "OK"

Clique em "Back" para cancelar e voltar.

A mensagem de falha aparece quando ao inserir um ID não cadastrado.

Ao entrar um ID válido, as informações do usuário aparecerão na próxima janela, está janela possui o mesmo formato que a janela de cadastro.

Portanto volte para a área de "Adicionando um usuário" para maiores referências.

Deletando Todos

Ao clicar em "Deletar todos" no menu de "Usuário", a seguinte janela será exibida

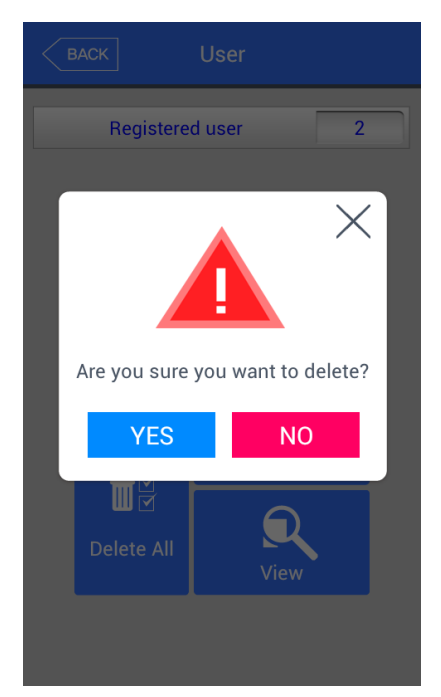

Caso queira deletar todos os usuários, clique em "Sim", caso contrário clique em "Não".

Caso clique em "Sim", todos os usuários e administradores serão deletados, tornando a restauração impossível, seja cuidadoso com está decisão.

### Visualizando um usuário

Ao clicar em "Visualizar" no menu de "Usuário", todos os usuários serão mostrados como a seguinte imagem.

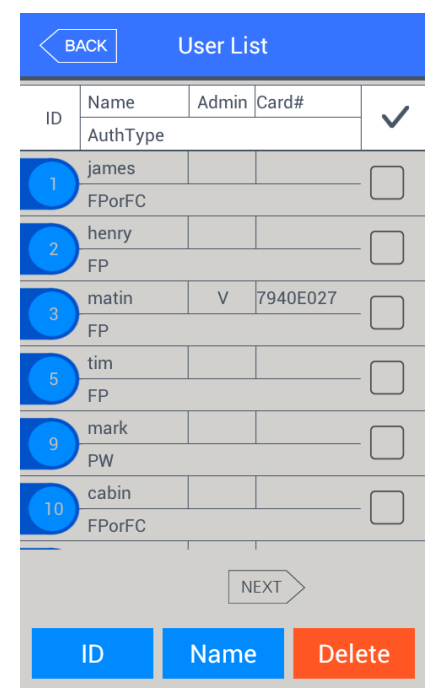

A lista de usuários é exibida em ordem numérica crescente. Deslize o dedo na tela para subir ou descer na lista. Cada página da lista possui 100 usuários, para avançar clique em "Next" ou "Back" para recuá-las.

 $\triangleright$  [ID]: Ao clicar no ID de algum usuário, movido para a janela de modificação de usuário.

 [Deletar]: Caso selecione alguma caixa de seleção no lado direito da janela e depois clicar em "Deletar" para deletar, é possível deletar múltiplos usuários ao mesmo tempo

Caso clique em "Back" no topo da tela, poderá voltar ao menu anterior, menu do "Usuário".

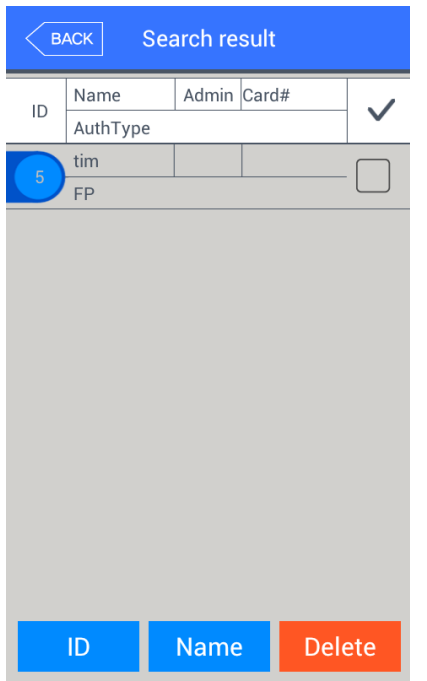

Ao clicar em ID e inserir o ID, o usuário é mostrado como imagem ao lado.

Caso clique em "Back" no topo da tela, poderá voltar ao menu anterior, menu do "Usuário".

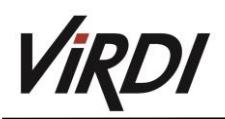

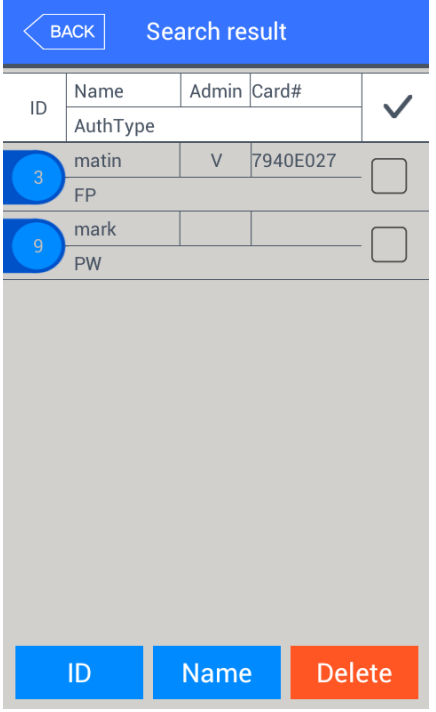

Clicando em nome e depois inserindo alguns caracteres, o software mostrará apenas os usuários que possuem estes caracteres no nome, como mostra a imagem ao lado,

Exemplo: Caso tenha inserido "ma" na busca, o aplicativo apenas mostrará os usuários que possuem "ma" presente no nome, como mostra a imagem ao lado.

Configurações de rede

Ao clicar no botão de rede no menu principal, a seguinte tela surgirá.

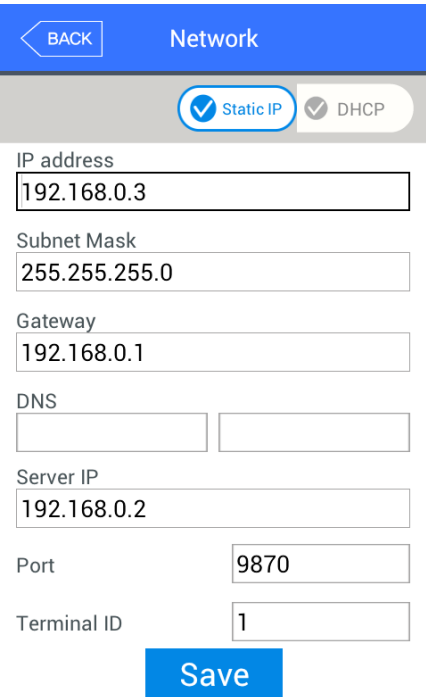

 As configurações básicas: São as mesmas que a da tela ao lado.

Selecione o método de "IP fixo", caso tenha sido alocado um IP para a utilização, porém caso esteja conectado em um servidor DHCP, selecione o método de conexão "DHCP", o terminal será autoconfigurado para acessar a rede.

Se o método selecionado foi o de IP fixo, configure o endereço de IP, a mascará e o gateway. Caso tenha selecionado o "DHCP" não será necessário configurá-los.

DNS é um campo válido ao invés do IP no "IP do servidor" e se utilizar o DNS de um servidor específico, coloque o endereço de IP do servidor "DNS". Cheque o DN, caso queira digitar em inglês

- [Port]: O valor básico da porta de autenticação do servidor (servidor UNIS) é 9870, caso venha a mudar este valor, será necessário mudar também no software/programa, seja cauteloso alterando este valor.
- $\triangleright$  [ID do Terminal] Valor único, usado para distinguir os terminais e seu valor padrão de 1, seu valor pode chegar a no máximo à 9 dígitos.

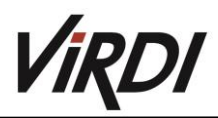

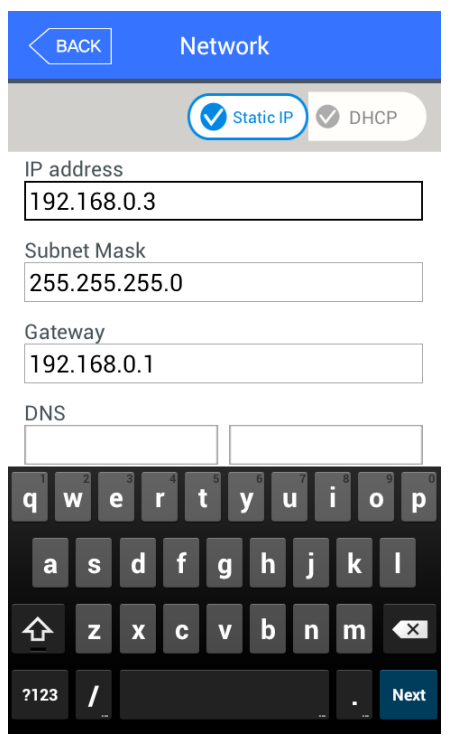

Ao clicar no item que deseja mudar, o teclado virtual aparecerá.

Quando a inserção através do teclado for finalizada, continue a

inserção em outro campo clicando neste botão **ou no outro** campo que deseja. Ao tocar em qualquer lugar que não seja um campo para escrita, o teclado virtual desaparecerá.

Para salvar as mudanças clique em "Completar" o para retornar clique em "Back".

### <span id="page-30-0"></span>7. Modo de Aplicação

Modo de aplicação

Ao selecionar "Aplicação" no menu principal, as seguintes janelas aparecerão [Terminal de acesso/Relógio de ponto, controle de refeições].

### Relógio de Ponto/Terminal de acesso

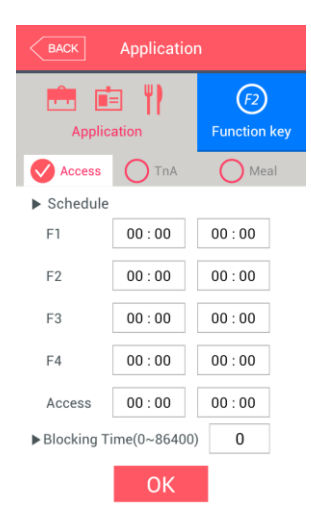

É a tela que aparece quando selecionar Acesso

Clique "OK" para aplicar as alterações e salvá-las e "Back" para cancelar e retornar a tela anterior.

Configurações inicias: as mesmas que a janela ao lado.

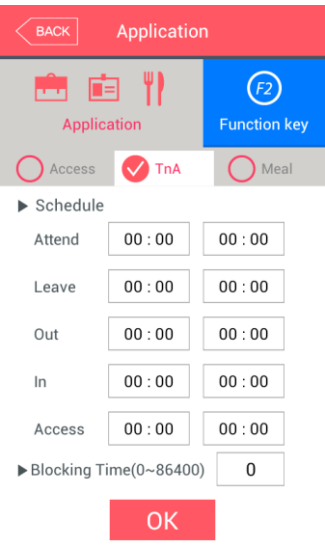

Esta é a janela que aparece quando seleciona TnA.

Clique "OK" para aplicar as alterações e salvá-las e "Back" para cancelar e retornar a tela anterior.

- Configurações do Cronograma (0:00~23:59): É possível configurar individualmente cada horário de autenticação, caso não queira está função configure as linhas para "00:00~00:00". Durante a configuração, o modo é sempre mostrado a não ser que se clique em outra função, isso é bem conveniente para a administração TnA, pois o modo de indicação é mudado para o modo de autenticação programado automaticamente, mesmo que outro modo seja autorizado a rodar via clique. Os períodos de tempo não devem ser sobre postos, porém caso isso aconteça, a ordem de operação da aplicação é Início>Final>Saída>Entrada>Acesso. Se o cronograma estiver entre 23:00~01:00, o que significa, das 23:00 até as 01:00.
- Tempo de bloqueio: Está função previne que o mesmo usuário entre novamente durante o período estipulado, deixe em 0 para não haver restrição neste tipo. O máximo é de 24 horas ou 86400 segundos.

### Configurações de controle de refeição

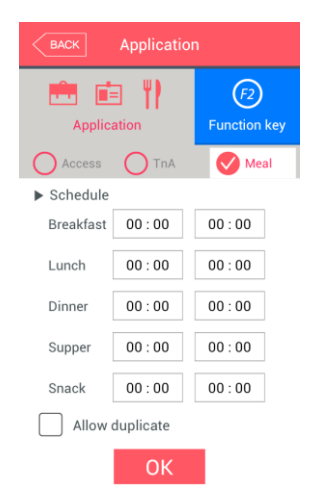

É a tela que aparece ao selecionar "Refeição".

É possível configurar os diversos tipos de horário de refeição

 Permitir duplicado: SE não estiver checado, todo usuário só poderá fazer uma refeição em cada horário, porém se estiver checado, o usuário poderá fazer quantas autenticações quiser, independente de ter feito uma autenticação antes da checagem do "Permitir duplicado".

Clique "OK" para aplicar e salvar as alterações ou clique em "Back" para anulá-las e retornar a tela anterior.

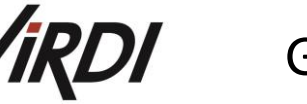

Tecla de Função

Ao clicar em "Tecla de função" a seguinte tela abrirá:

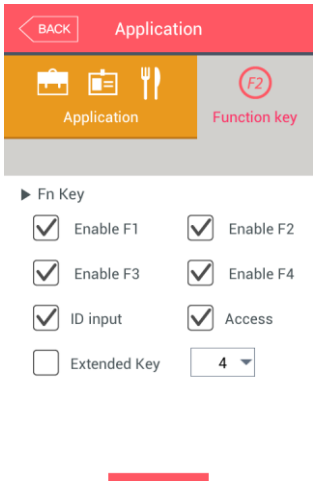

OK

Configurações básicas: São as mesmas da tela ao lado

 $\triangleright$  Fn (Função) Significa o [F1] até[F4], botões do controle de acesso na aplicação, tais como chegada, partida, ao clicar nestes botões o modo de aplicação muda também.

Tirando a checagem de alguma destas caixas retira a opção da janela de utilização.

 Função estendida: Serve para aumentar o número de funções na tela de utilização do terminal de 4 até 40 funções, porém este valor só apenas de 4 em 4.

Clique "OK" para aplicar e salvar as alterações ou clique em "Back" para anulá-las e retornar a tela anterior.

### <span id="page-32-0"></span>8. Sistema

Sistema

A seguinte janela aparece ao se clicar em "Sistema" no menu principal de configurações.

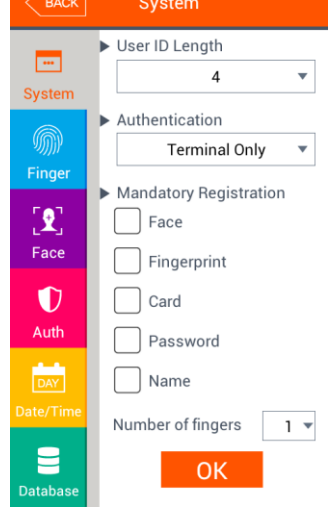

- Configurações básicas: Mostradas na imagem ao lado
- Tamanho do ID do Usuário

Configura o tamanho de ID mostrado pelo terminal de 2 à 9 caracteres, deve ser o mesmo utilizado pelo o programa de servidor, **exemplo,** caso ele mande o ID como "000075" o servidor possui 6 dígitos, coloque em 6 está configuração.

> Autenticação

Determina a autoridade de autenticação do terminal com o servidor, porém o AC-7000 não é compatível com outros modos de autenticação, somente a via terminal (Stand-Alone).

- Cadastro Obrigatório: Determina quais são os itens necessários para se criar um usuário no terminal Exemplo: Caso digital esteja checado, é necessário o cadastro de uma digital em todo usuário a ser criado, caso isso não seja possível, o cadastro do usuário não será feito.
- $\triangleright$  Número de Digitais: A quantidade de digitais necessárias para ser possível criar um cadastro, obedece a regra do "cadastro obrigatório", caso "Digital" não esteja checado no campo anterior, este número não será levado em consideração.

Clique "OK" para aplicar e salvar as alterações ou clique em "Back" para anulá-las e retornar a tela anterior.

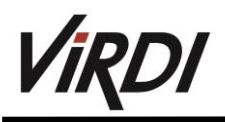

Digital

A seguinte janela aparecerá ao se clicar em "Digital" na tela de "Sistema":

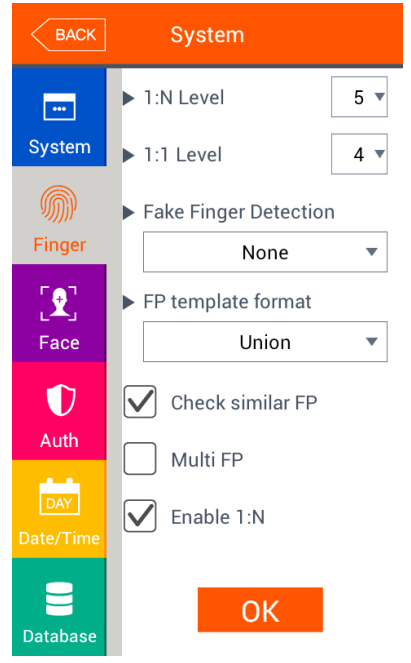

Configurações básicas: tradas na imagem ao lado.

 $\triangleright$  Nível 1:N (3~9): É o nível de autenticação da digital, no caso de 1:No nível não é colocado individualmente, então todos obedecerão este nível colocado.

 $\triangleright$  Nível 1:1 (1~9): É o nível de autenticação utilizado pela verificação 1:1. Caso um usuário com este tipo de verificação, este configurado com este valor em "0", a credencial dele obedecerá ao nível do Terminal.

 Detecção de Digital Falsa: É configurado para prevenir a autenticação de uma digital falsa. Quanto maior for este nível, mais seguro o terminal será contra digitais falsas feitas de papel, silicone, borracha, film, porém será mais difícil para ele autenticar uma pessoa com digitais bem secas.

 FP Formato da Digital: Determina o formato da template formado pela digital. Quando algumas aplicações usando o SDK precisam de um

formato diferente de template, este formato pode ser mudado no terminal para atender à esta aplicação. Porém ao usar o servidor UNIS, é recomendado configurar com o mesmo formato do servidor.

-Union: Formato padrão possuindo um template com 400 bytes por template. É o formato mais otimizado, contendo todas as funções relacionadas com a digital (nível 1:1, nível 1:N, velocidade de autenticação e detecção de digital falsa), sendo assim a autenticação fode ser feita corretamente e rapidamente.

- ISO Standard: Formato possui um template ISO com 500 bytes cada.
- -ISO Extended: Formato possui um template ISO com 600 bytes cada.

Caso mude o formato de template, a seguinte mensagem aparecerá:

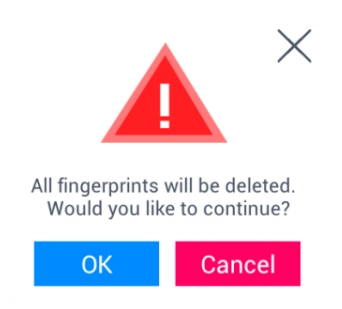

Ao clicar em "OK" o novo formato será aplicado, deletando todas as digitais salvas no formato antigo, porém caso clique em "Cancelar", o formato antigo será mantido.

 Verificar dedos similares: Se for checado, fará uma busca nos usuários para verificar se não existe outro com a mesma digital presente, dedos similares são checados com usuários cadastrados em 1:N(Limite de 25.000 digitais).

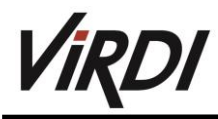

- Multi FP: Estando checado, todas as digitais precisa ser autenticadas após a inserção do ID ou cartão, mesmo um usuário possuindo 1:N configurado.
- $\geq 1$ :N Habilitado: Se estiver checado o usuário não precisa inserir o ID ou passar um cartão para autenticar via digital. Porém mesmo o usuário estando com a digital 1:N, caso o terminal não esteja com as configurações de 1:N habilitadas, a autenticação via digital será 1:1.
- Clique "Salvar" para aplicar e salvar as alterações ou clique em "Back" para anulá-las e retornar a tela anterior, porém caso nenhum valor seja alterado, o botão "Salvar" também voltará para a tela anterior.
- Reconhecimento Facial

A seguinte tela aparecerá ao se clicar em "Face" na tela de "Sistema"

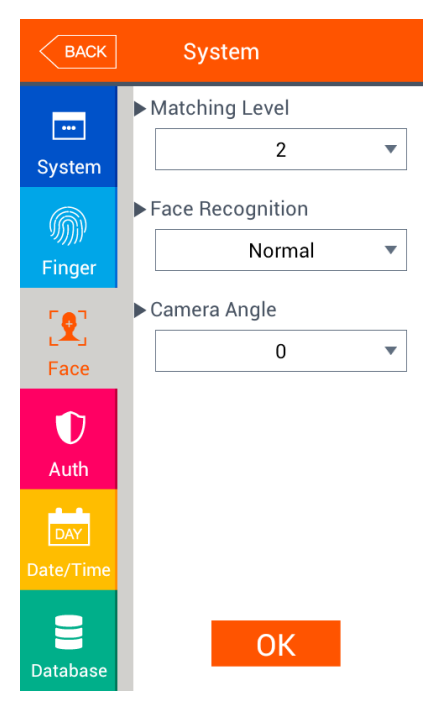

rosto.

Configurações básicas: Iguais a imagem ao lado

 $\triangleright$  Nível de autenticação: É o nível de autenticação facial, pode ser alterado entre 4 estágios de acordo com o nível facial do rosto. A autenticação é feita quando o nível facial é maior que o nível de autenticação, caso o nível seja configurado com um valor alto, aumentará a segurança, porém ficará mais difícil para a autenticação ocorrer.

 Modo de reconhecimento facial: Determina qual o método de autenticação da câmera é utilizado, a explicação para cada método está no Item 4.6.

 $\triangleright$  Ângulo da câmera: É o ângulo inicial que a câmera se encontra antes de uma autenticação.

 $\triangleright$  Sensibilidade de detecção: É o nível de sensibilidade para detecção facial, o aumento deste valor acarretará na detecção mais fácil de um

Clique "Salvar" para aplicar e salvar as alterações ou clique em "Back" para anulá-las e retornar a tela anterior, porém caso nenhum valor seja alterado, o botão "Salvar" também voltará para a tela anterior.

Autenticação – "Auth"

A seguinte tela aparecerá ao se clicar em "Auth" na tela de "Sistema".

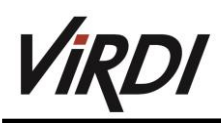

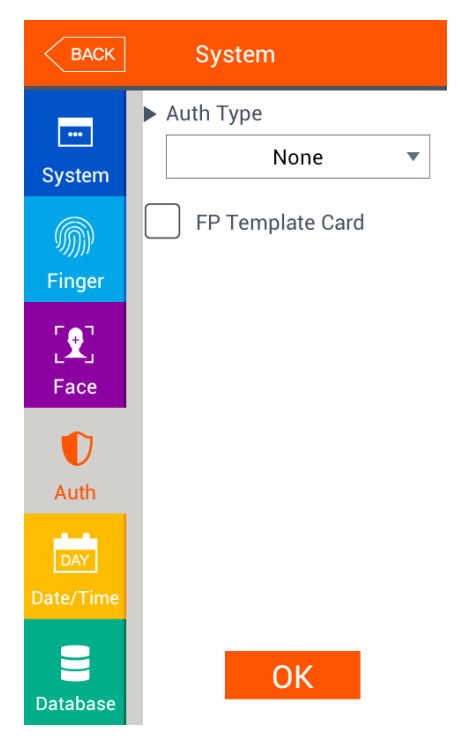

Configurações básicas: Iguais a imagem ao lado

Tipo de autenticação do terminal:

-Cartão: Mesmo o usuário sido registrado com autenticação via face, digital ou senha em adição ao cartão, o terminal com a opção de cartão selecionado, fará com que o cartão se autentifique sozinho. Para usuários com autenticação via face, digital ou senha, a autenticação continua a mesma usando estes métodos.

-Digital: Mesmo o usuário sido registrado com autenticação via face, cartão ou senha em adição a digital, o terminal com a opção de digital selecionada, fará com que a digital se autentifique sozinha. Para usuários com autenticação via face, cartão ou senha, a autenticação continua a mesma usando estes métodos.

-Face: Mesmo o usuário sido registrado com autenticação via digital, cartão ou senha em adição a face, o terminal com a opção de face selecionada, fará com que a face se autentifique sozinha. Para usuários

com autenticação via digital, cartão ou senha, a autenticação continua a mesma usando estes métodos.

 Template de digital: Caso esta opção esteja assinalada, a autenticação apenas será feita com usuários que possuam as informações e a digital no próprio cartão. É necessário que o leitor de SCcard esteja equipado e que a configuração de digital no cartão tenha sido configurada no servidor e depois enviada para o terminal.

Clique "Salvar" para aplicar e salvar as alterações ou clique em "Back" para anulá-las e retornar a tela anterior, porém caso nenhum valor seja alterado, o botão "Salvar" também voltará para a tela anterior. Configuração Data/Hora

A seguinte tela aparecerá ao se clicar em "Data/Hora" na tela de "Sistema".

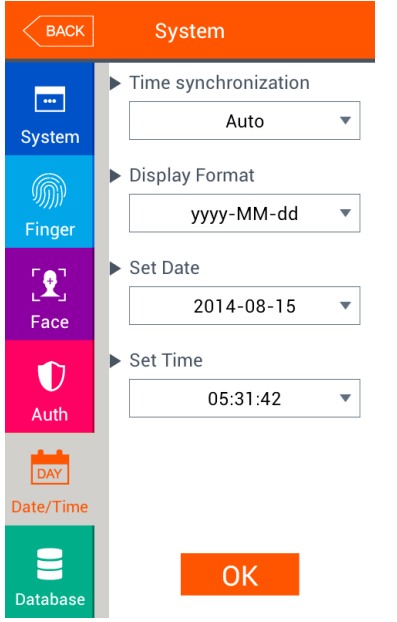

Configurações básicas: Iguais a imagem ao lado

 Sincronização Data/Hora: Determina se a sincronização com a data presente do servidor. Caso queira que seja automático deixe em "automático", caso não coloque em "manual".

 Formato do Display: Determina como é mostrada a data no terminal: -yyyy-mm-dd(ano, mês, dia), -dd-mm-yyyy(dia, mês, ano).

 Ajustar data/hora: Caso tenha sido colocado para sincronizar o horário com o servidor, não é necessário a alteração data, pois ela está em sincronia com o servidor.

Clique "Salvar" para aplicar e salvar as alterações ou clique em "Back" para anulá-las e retornar a tela anterior, porém caso nenhum valor seja alterado, o botão "Salvar" também voltará para a tela anterior.

Banco de dados (B. Dados)

A seguinte tela aparecerá ao se clicar em "B. Dados" na tela de "Sistema".

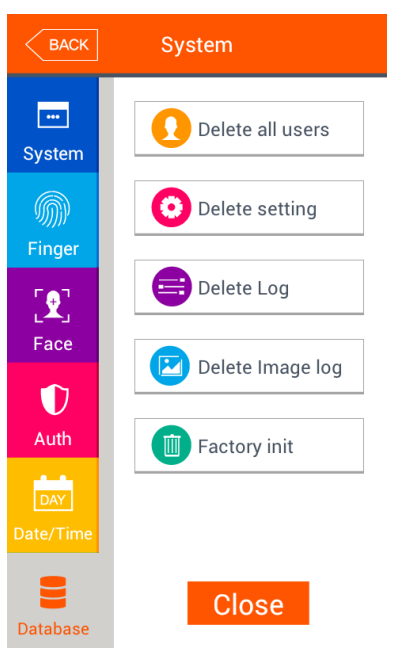

 Para deletar todos os usuários, clique em "Deletar todos usuários" Para voltar às configurações iniciais, clique em "Deletar

Configurações"

- Para deletar os logs, clique em "Deletar logs"
- $\triangleright$  Para deletar as imagens dos logs, clique em "Deletar Log de Imagem"

 Para voltar as configurações de fábrica, clique em "Inicialização de fábrica", lembrando que ao selecionar está opção, todas as configurações voltaram para o estado de fábrica, além de todos os dados serem apagados.

- Deletando todos os usuários

Ao selecionar "Deletar todos Usuários" em "Sistema", a seguinte janela abrirá.

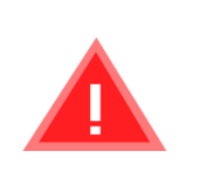

 $\times$ 

Para deletar os usuários clique em "Sim" para cancelar, clique em "Não" ou no "X".

Are you sure you want to delete?

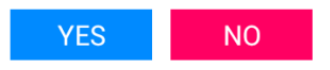

Caso não aja nenhuma resposta por mais de 5 segundos neste estado, a janela para deletar desaparecerá sem deletar os usuários.

Caso o delete tenha sido bem-sucedido, a seguinte janela surgirá

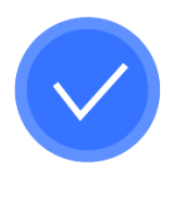

Deleted!

Neste caso, tanto os usuários quanto os administradores foram deletados, tornando assim impossível a restauração dos dados.

### -Deletar configurações

Ao selecionar "Deletar Configurações" em "Sistema", a seguinte janela abrirá.

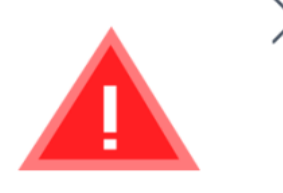

Are you sure you want to delete?

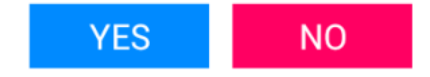

Ao clicar em "Sim", todas as configurações serão inicializadas, clique em "Não" ou "X" para cancelar.

Caso não aja nenhuma resposta por mais de 5 segundos neste estado, a janela para deletar desaparecerá sem deletar as configurações.

Caso o delete tenha sido bem-sucedido, a mensagem de sucesso será mostrada, o idioma voltará para o inglês, quase todos os valores voltarão ao estado de fábrica, com exceção do MAC adress, logs de usuários e os cadastros.

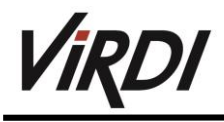

### -Deletar logs

Ao selecionar "Deletar logs" em "Sistema", a seguinte janela abrirá.

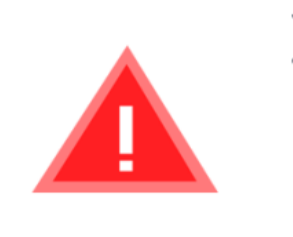

Ao clicar em "Sim", todos os logs de autenticação no terminal serão deletados, clicando em "Não" ou "X" cancelará o processo.

Caso não aja nenhuma resposta por mais de 5 segundos neste estado, a janela para deletar desaparecerá sem deletar os logs.

Are you sure you want to delete?

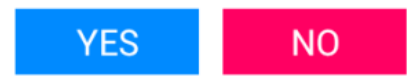

Caso o delete tenha sido bem-sucedido, a mensagem de sucesso será mostrada, todos os logs de autenticação foram deletados, **a restauração é impossível.**

Ao clicar em "Sim", todos os logs de imagem no terminal serão deletados, clicando em "Não" ou "X" cancelará o processo.

Caso não aja nenhuma resposta por mais de 5 segundos neste estado, a janela para deletar desaparecerá sem deletar as imagens.

Caso o delete tenha sido bem-sucedido, a mensagem de sucesso

será mostrada, todos os logs de imagens foram deletados.

### -Deletar Log de Imagem

Ao selecionar "Deletar log de Imagem" em "Sistema", a seguinte janela abrirá.

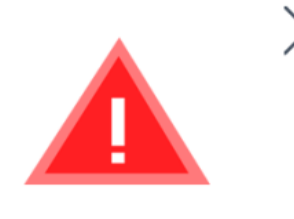

Are you sure you want to delete?

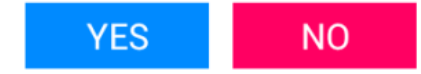

### -Deletar tudo

Ao selecionar "Inicialização de Fábrica" em "Sistema", a seguinte janela abrirá.

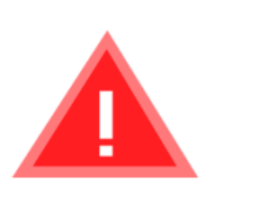

Are you sure you want to delete?

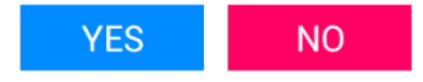

Ao clicar em "Sim", o terminal voltará as configurações de fábrica, além de deletar todos os logs e usuários presentes no terminal. "Não" ou "X" cancelará o processo.

Caso não aja nenhuma resposta por mais de 5 segundos neste estado, a janela para deletar todos, desaparecerá.

Caso o delete tenha sido bem-sucedido, a mensagem de sucesso será mostrada, tudo foi deletado, **é impossível voltar a um ponto de restauração após fazer isso.**

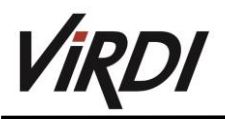

### <span id="page-39-0"></span>9. Terminal

### **Som**

Ao selecionar "Som" em "Terminal", a seguinte janela abrirá:

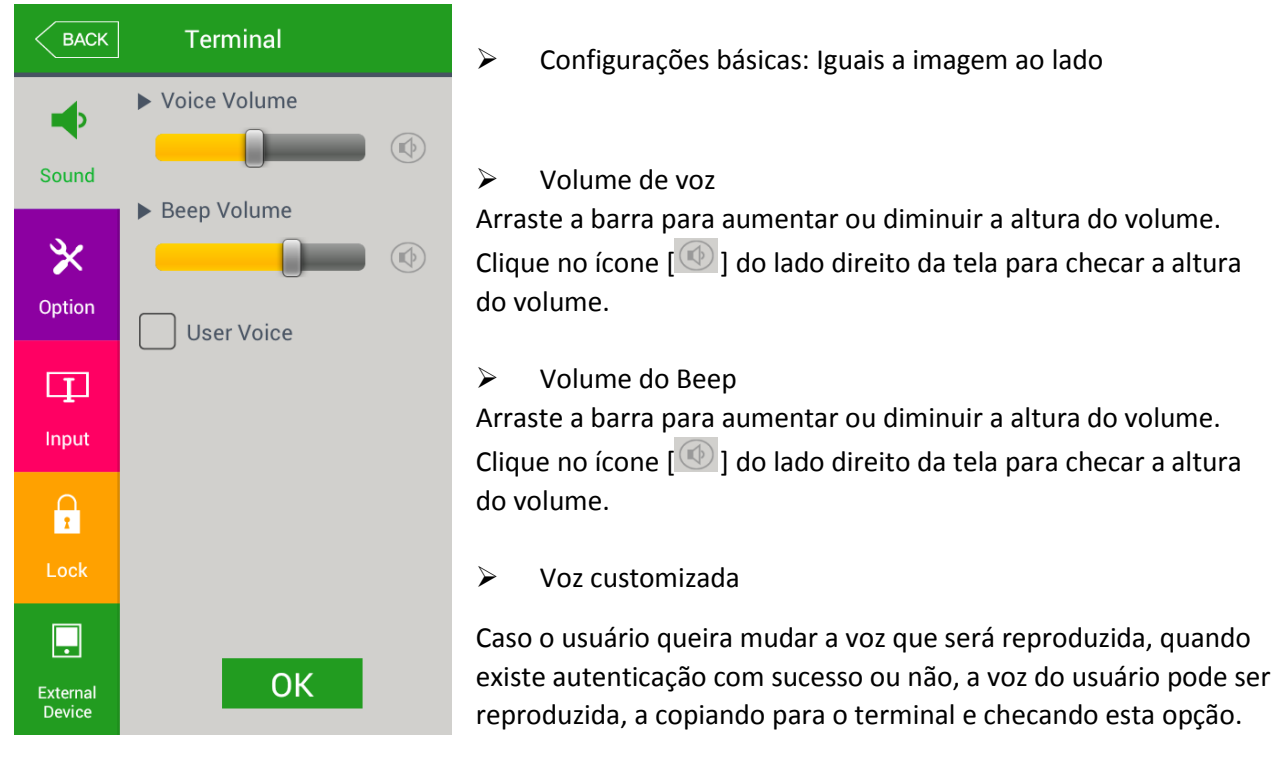

Clique "Salvar" para aplicar e salvar as alterações ou clique em "Back" para anulá-las e retornar a tela anterior, porém caso nenhum valor seja alterado, o botão "Salvar" também voltará para a tela anterior.

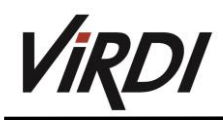

### **Opções**

Ao selecionar "Opções" no menu de "Terminal", a seguinte janela abrirá:

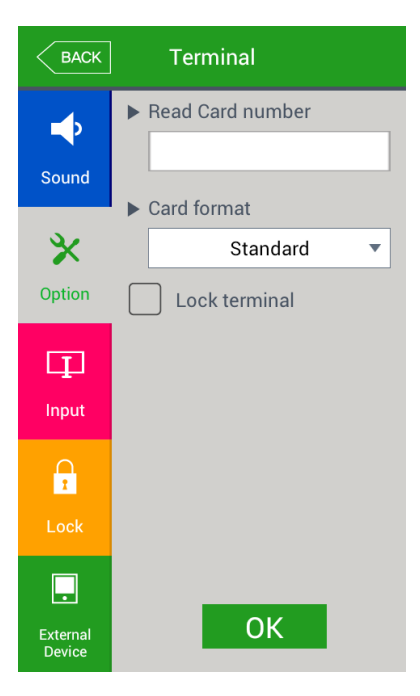

Configurações básicas: Iguais a imagem ao lado

Ler número do cartão:

Caso o usuário aproxime um cartão no terminal, o número será mostrado na tela, é possível configurar o formato para a visualização.

 Bloquear Terminal: Ao habilitar esta opção, o terminal ficará bloqueado, sem o programa, não permitindo ninguém autenticar

Formato do Cartão

Determina o método de representação do número do cartão. O número do cartão muda de acordo com as seguintes configurações. Caso tenha de mudar o método de representação, é necessário regravar os cartões novamente no terminal.

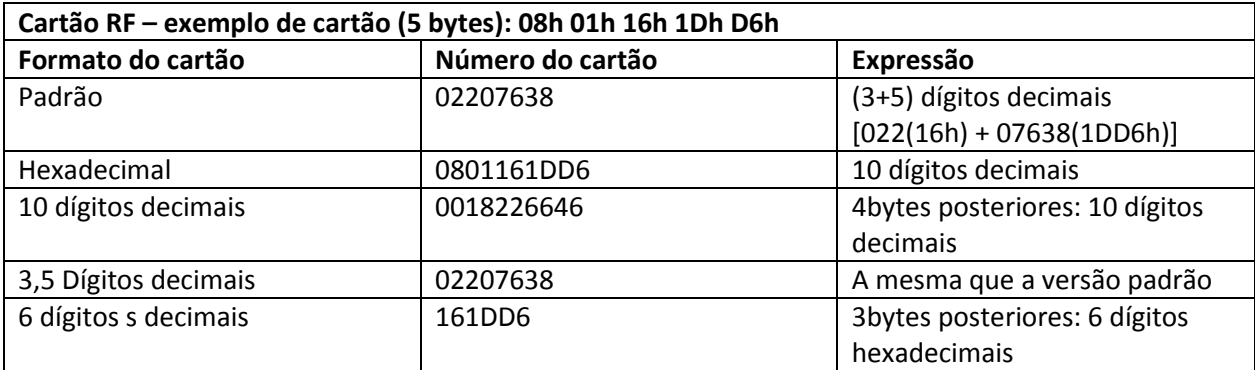

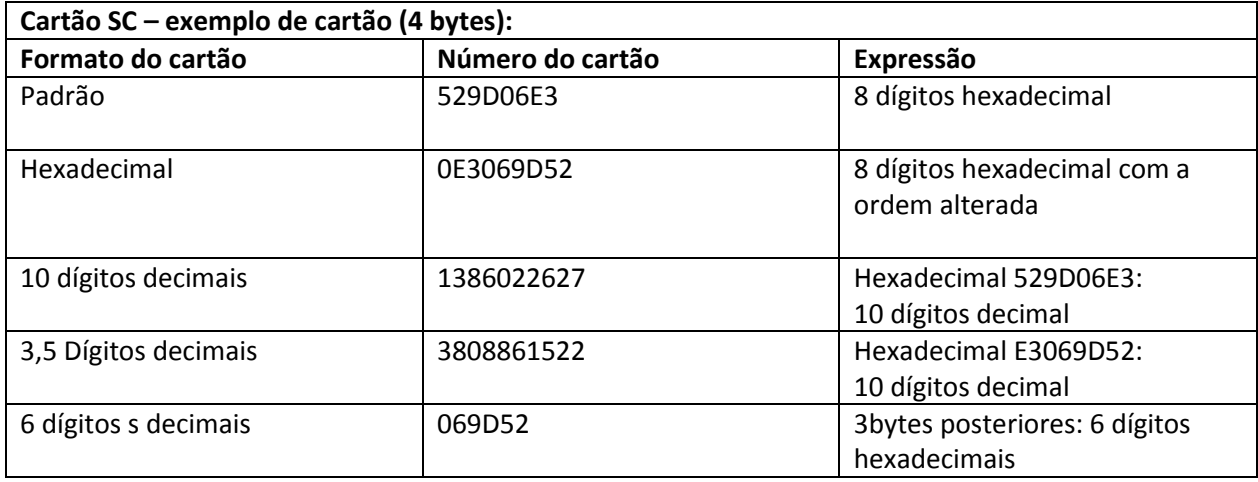

Clique "Salvar" para aplicar e salvar as alterações ou clique em "Back" para anulá-las e retornar a tela anterior, porém caso nenhum valor seja alterado, o botão "Salvar" também voltará para a tela anterior.

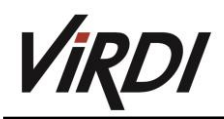

#### **Entrada**

Ao selecionar "Entrada" no menu de "Terminal", a seguinte janela aparecerá:

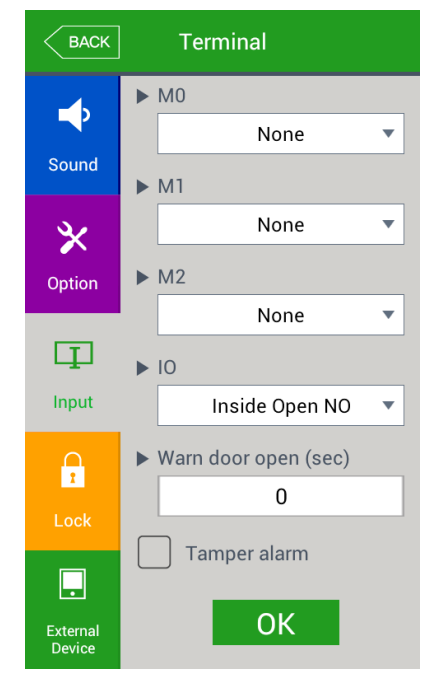

Configurações básicas: Iguais a imagem ao lado

 M0: É configurado quando existe uma conexão feita no Monitor porta (0) (Para possua uma fechadura elétrica convencional deixe em Sensor de porta NO ou NC) -Desabilitado: Quando não existe nenhuma conexão feita em MP(0).

-Sensor de porta NO ou NC: Quando o pino de conexão da porta estiver conectado.

-Sensor de Fogo NC ou NO: Quando um sensor de fogo estiver conectado.

-Sensor de Pânico NC ou NO: Quando um equipamento de pânico estiver conectado.

-Emergência NO ou NC: Quando o detector de emergência estiver conectado.

-Configure NO/NC dependendo do estado de pino necessário

- $\triangleright$  M1/M2: É configurado quando existe uma conexão feita no Monitor porta (1) e (2).
- -Desabilitado: Quando não existe nenhuma conexão feita em MP(1) ou (2).

-Sensor de porta NO ou NC: Quando o pino de conexão da porta estiver conectado.

- -Sensor de Fogo NC ou NO: Quando um sensor de fogo estiver conectado.
- -Sensor de Pânico NC ou NO: Quando um equipamento de pânico estiver conectado.
- -Emergência NO ou NC: Quando o detector de emergência estiver conectado.
- -Configure NO/NC dependendo do estado de pino necessário.
- $\triangleright$  IO: É configurado quando existe uma conexão feita no pino saída

-Desabilitado: Quando não existe nenhuma conexão feita em MP(1) ou (2).

-Sensor de porta NO ou NC: Quando o pino de conexão da porta estiver conectado.

-Sensor de Fogo NC ou NO: Quando um sensor de fogo estiver conectado.

-Sensor de Pânico NC ou NO: Quando um equipamento de pânico estiver conectado.

-Emergência NO ou NC: Quando o detector de emergência estiver conectado.

-Configure NO/NC dependendo do estado de pino necessário.

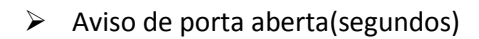

Esta função alerta quando o timer configurado (5~30 segundos) estourar e a porta ainda estiver aberta.

Caso seja configurado com [0], nenhum alarme soará, porém ao configurar num intervalo de [01~04], o alarme soará após 5 segundos apenas.

Esta função permite a ação apropriada na hipótese de a porta estar aberta, avisando alguém que a porta não está fechada corretamente

Para usar esta função funcionar corretamente é necessário que a fechadura consiga ser monitorada, a partir disso é só conectar o pino de comunicação em MP(0). Em adição é necessário configurar previamente MP(0) com Sensor de porta NO ou NC.

 $\triangleright$  Tamper alarme

Caso esteja checado, o som de alerta será emitido quando o terminal for aberto/desmontado

Clique "Salvar" para aplicar e salvar as alterações ou clique em "Back" para anulá-las e retornar a tela anterior, porém caso nenhum valor seja alterado, o botão "Salvar" também voltará para a tela anterior.

### **Fechadura**

Ao selecionar "Fechadura" no menu de "Terminal", a seguinte janela aparecerá:

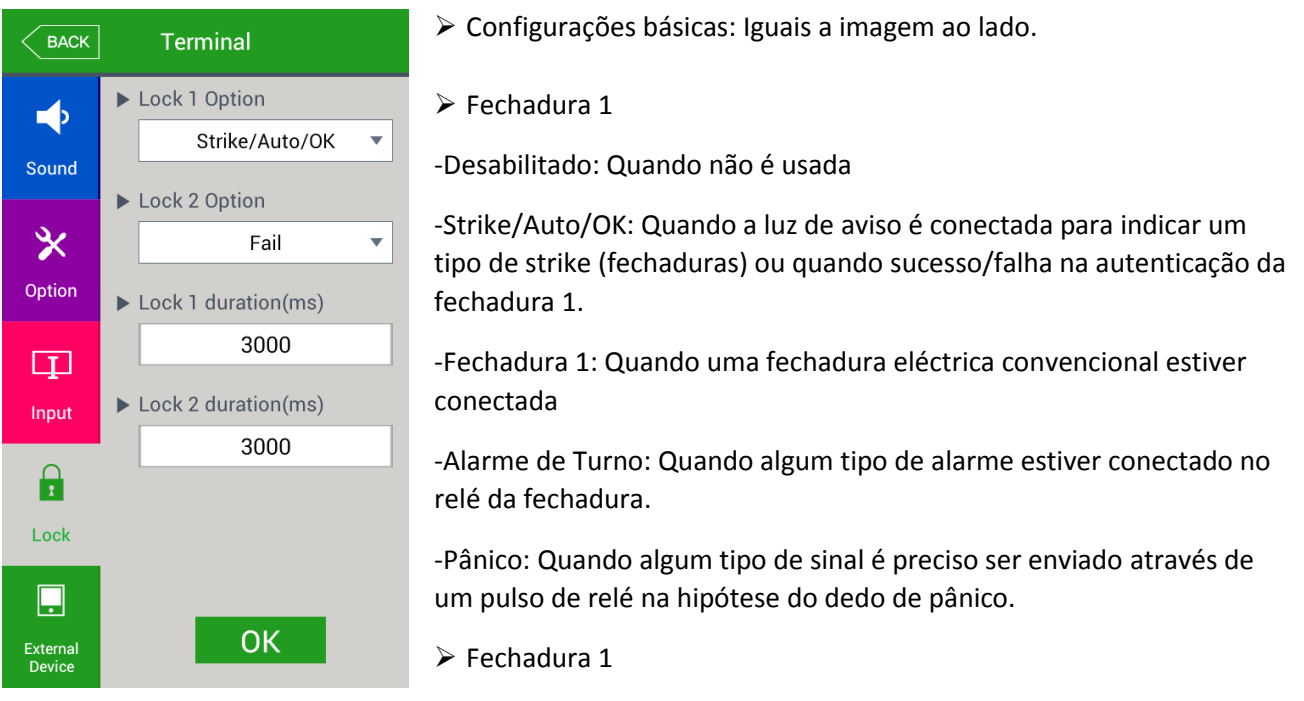

-Desabilitado: Quando não é usada

-Falha: Quando a luz de aviso estiver conectada, ela é ativada na falha de qualquer autenticação.

-Fechadura 2: Quando uma fechadura eléctrica convencional estiver conectada

-Alarme de Turno: Quando algum tipo de alarme estiver conectado no relé da fechadura.

-Pânico: Quando algum tipo de sinal é preciso ser enviado através de um pulso de relé na hipótese do dedo de pânico.

Clique "Salvar" para aplicar e salvar as alterações ou clique em "Back" para anulá-las e retornar a tela anterior, porém caso nenhum valor seja alterado, o botão "Salvar" também voltará para a tela anterior.

Dispositivo Externo

Ao selecionar "Dispositivo Externo" no menu de "Terminal", a seguinte janela aparecerá:

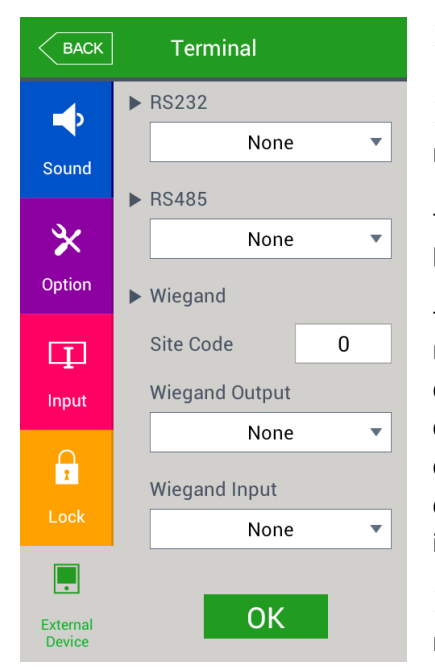

Configurações básicas: Iguais a imagem ao lado.

 $\triangleright$  RS232: Deve ser configurado ao se conectar um dispositivo na porta RS232

- Desabilitado: Quando não existe nenhum dispositivo conectado na porta RS232.

-Ticket Formato 1/Formato 2: O resultado da autenticação é impresso na hipótese de sucesso. O ID do terminal, o ID do usuário, o horário da autenticação e o modo dela são impressos na impressora conectada na porta RS232. O formato do ticket muda conforme as configurações, quando configurado como Formato 2, o texto configurado nas opções do terminal, se torna o título do ticket. A impressora utilizada para imprimir é "SRP-350 serial type model".

 RS485: Deve ser configurado ao se conectar um dispositivo na porta RS485

-Desabilitado: Quando não existe nenhum dispositivo conectado na porta RS485

-LC010: Quando um dispositivo LC010 estiver conectado

-BLC015: Quando um dispositivo BLC015 estiver conectado

- $\triangleright$  Site Code: Configura o valor enviado para a saída Wiegand citada abaixo.
- $\triangleright$  Saída/Entrada Wiegand

É usada apenas quando um controlador especial for usado como entrada Wiegand. Quando a autenticação for finalizada, os dados são enviados no formato escolhido pela porta Wiegand.

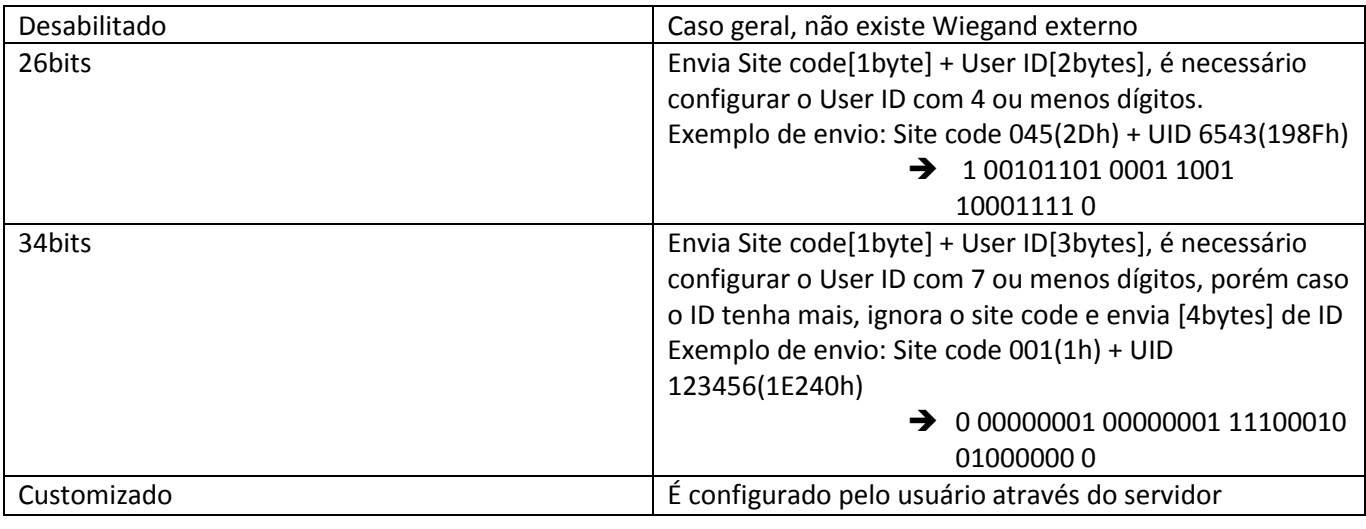

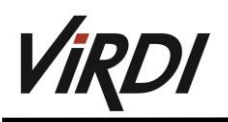

### <span id="page-44-0"></span>10.Display

**Tema**

Ao selecionar "Tema" no menu de "Display", a seguinte janela aparecerá:

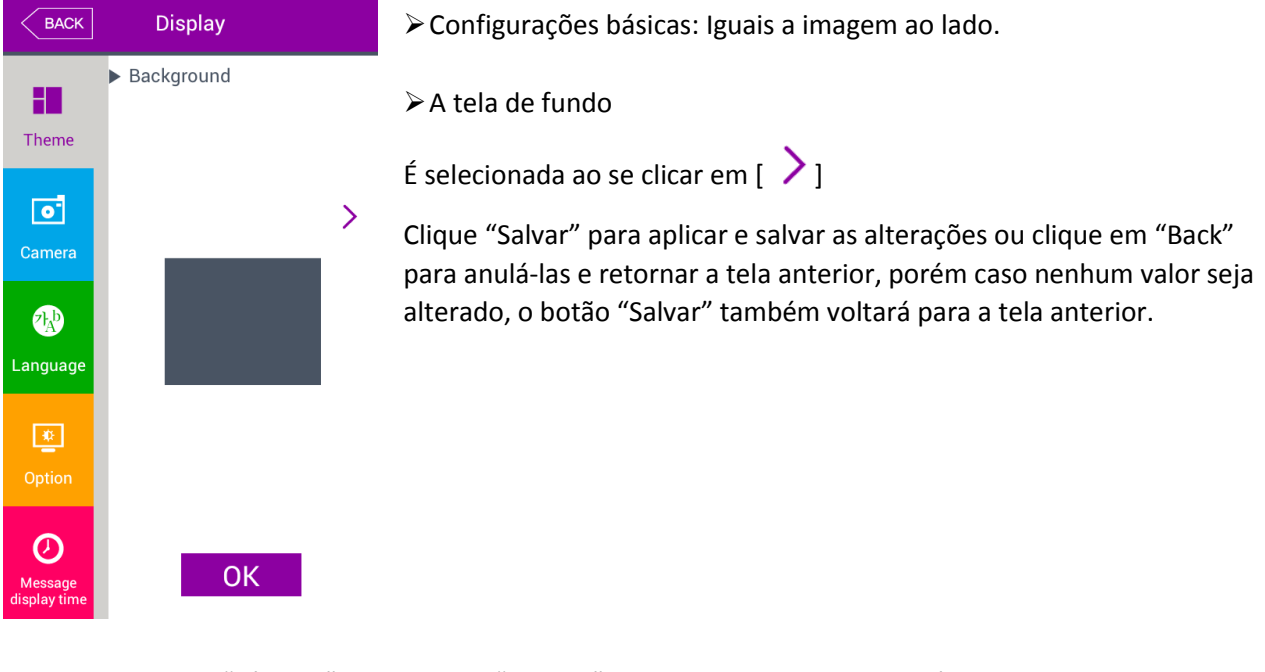

Ao selecionar "Câmera" no menu de "Display", a seguinte janela aparecerá:

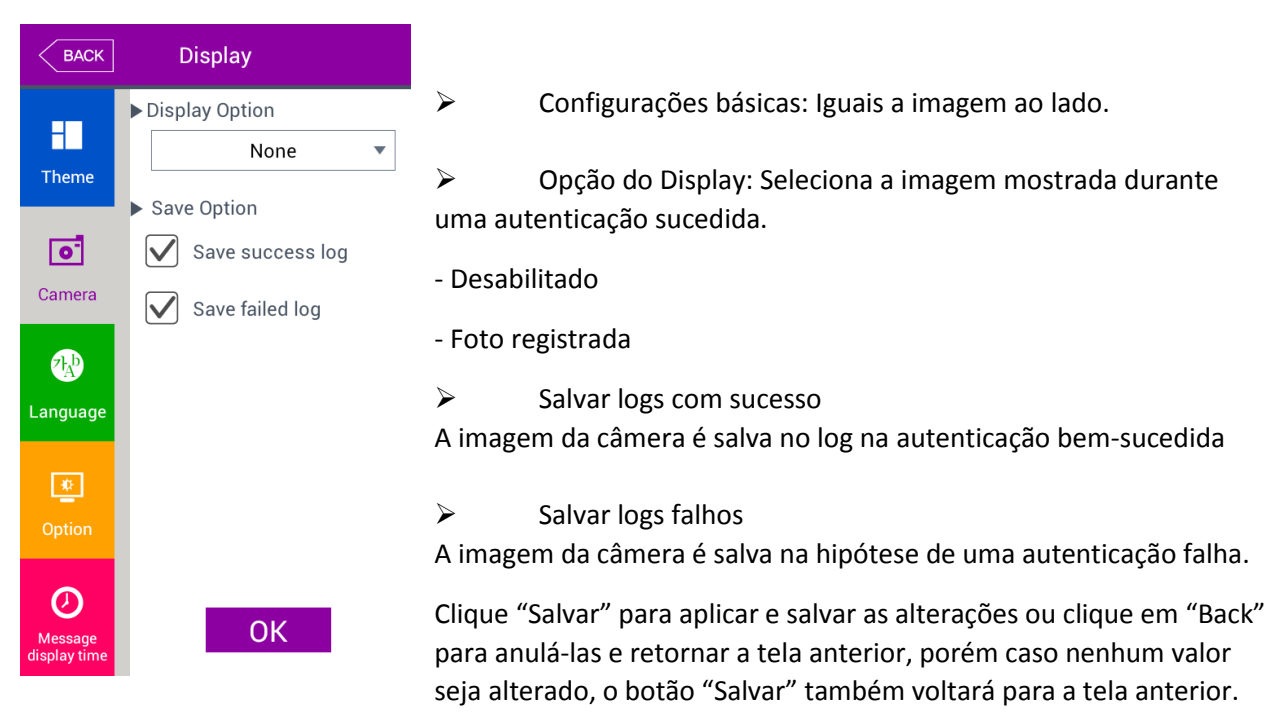

![](_page_45_Picture_0.jpeg)

### **Linguagem**

Ao selecionar "Linguagem" no menu de "Display", a seguinte janela aparecerá:

![](_page_45_Picture_4.jpeg)

### Opção

Ao selecionar "Opção" no menu de "Display", a seguinte janela aparecerá:

![](_page_45_Picture_7.jpeg)

Clique "Salvar" para aplicar e salvar as alterações ou clique em "Back" para anulá-las e retornar a tela anterior, porém caso nenhum valor seja alterado, o botão "Salvar" também voltará para a tela anterior.

![](_page_46_Picture_0.jpeg)

### **Tempo de Mensagem no Display**

Ao selecionar "Tempo de mensagem no Display" no menu de "Display", a seguinte janela aparecerá:

![](_page_46_Picture_147.jpeg)

Configurações básicas: Iguais a imagem ao lado.

Mensagem no Display (milissegundos - ms)

ura o tempo de duração na qual a mensagem de autenticação será ada (0 ~ 5000).

está em milissegundos para ter em segundos, dívida por 1000 o valor do. Ex: 2000 ms = 2 s.

"Salvar" para aplicar e salvar as alterações ou clique em "Back" para las e retornar a tela anterior, porém caso nenhum valor seja alterado, o "Salvar" também voltará para a tela anterior.

### <span id="page-46-0"></span>11.Info

• Sistema

Ao selecionar "Sistema" no menu de "Info", a seguinte janela aparecerá:

![](_page_46_Picture_12.jpeg)

![](_page_47_Picture_0.jpeg)

### **Terminal**

Ao selecionar "Terminal" no menu de "Info", a seguinte janela aparecerá:

![](_page_47_Picture_76.jpeg)

#### **Rede**

Ao selecionar "Rede" no menu de "Info", a seguinte janela aparecerá:

![](_page_47_Picture_7.jpeg)

![](_page_48_Picture_0.jpeg)

#### **Usuário**

Ao selecionar "Usuário" no menu de "Info", a seguinte janela aparecerá:

![](_page_48_Picture_126.jpeg)

Clique em "Fechar" ou "Back" para voltar ao menu anterior.

#### **Log**

Ao selecionar "Log" no menu de "Info", a seguinte janela aparecerá:

![](_page_48_Picture_8.jpeg)

![](_page_49_Picture_0.jpeg)

![](_page_49_Picture_49.jpeg)

Clique em "Fechar" ou "Back" para voltar ao menu anterior.

![](_page_50_Picture_0.jpeg)

#### **Sobre**

Ao selecionar "Sobre" no menu de "Info", a seguinte janela aparecerá:

![](_page_50_Picture_37.jpeg)

Clique em "Fechar" ou "Back" para voltar ao menu anterior.

![](_page_51_Picture_0.jpeg)

### <span id="page-51-0"></span>12.Cartão SD

Ao selecionar "Cartão SD" no menu principal, a seguinte janela aparecerá:

![](_page_51_Picture_5.jpeg)

### **<Quando o cartão SD estiver inserido> <Quando o cartão SD não estiver inserido>**

![](_page_51_Picture_7.jpeg)

 Apenas funciona caso um cartão SD esteja inserido, e deve ser inserido com a parte de baixa virada para cima, como mostra a próxima imagem (o cartão SD não deve exceder 32Gb).

![](_page_51_Picture_9.jpeg)

![](_page_52_Picture_0.jpeg)

![](_page_52_Picture_2.jpeg)

É a função utilizada para importar e exportar dados do Terminal.

#### $\triangleright$  Exportar

Copia os dados do terminal para o cartão SD

-Dados de usuário: Copia o banco de dados dos usuários (Terminal) para "AC7000/unisuser" no cartão SD.

-Configurações: Copia as configurações do Terminal para "AC7000/config" no cartão SD.

-Exportar tudo: Copia todos os dados de usuários e eventos de log para "AC7000/db" no cartão SD.

-Logs de acesso: Copia todos os logs para "AC7000" no cartão SD.

-Fotos: Copia todos os logs de imagem para "AC7000/logimage" no cartão SD e as fotos dos usuários para "AC7000/userphoto" no cartão SD.

 $\triangleright$  Importar

Copia os dados guardados no cartão SD para o Terminal

-Dados de usuário: Os dados dos usuários salvos em "AC7000/db" no cartão SD, são copiados para o Terminal.

-Configurações: As configurações salvas em "AC7000/config" no cartão SD, são copiadas para o Terminal.

Para aplicar as importações feitas, basta reiniciar o terminal.

![](_page_53_Picture_0.jpeg)

### **Outros**

-Temas: Os arquivos de voz salvos em "AC/7000" no cartão SD, são copiados para o Terminal, caso queira substituir as vozes padrões por alguma criada basta substituir, (user\_ok.mp3) para autenticação bemsucedida, (user fail.mp3) para autenticação falha.

-Atualiza F/W: Atualiza o firmware a partir do cartão SD (É preciso estar na pasta "AC7000" a atualização).

Clique em "OK" para salvar o que foi feito e voltar ao menu principal ou "Back" para cancelar e voltar ao menu principal.

### <span id="page-53-0"></span>13.Enviar arquivo personalizado

Caso seja necessário, o usuário pode mudar o papel de parede ou as mensagens de voz do terminal, utilizando este comando do UNIS.

### **Mudando o papel de parede do Terminal**

Ao selecionar "Enviar arquivo personalizado" na aba "Gerenciar Terminal" no "UNIS", a seguinte janela aparecerá:

![](_page_53_Picture_118.jpeg)

Ao selecionar como tipo de arquivo "Papel de parede (.jpg)", busque a imagem que deseja transferir e depois clique em "Enviar", a imagem não deve ultrapassar uma resolução de 480x800 e o nome não deve exceder 15 letras, sem carácteres especiais.

Para voltar a imagem padrão, siga os passos mencionando anteriormente no manual [10. Display].

### **Mudando as vozes do terminal**

Ao selecionar "Enviar arquivo personalizado" na aba "Gerenciar Terminal" no "UNIS", a seguinte janela aparecerá:

![](_page_53_Picture_119.jpeg)

Ao selecionar como tipo de arquivo "Arquivo de voz – Sucesso / Falha (.wav)", busque o áudio que deseja transferir e depois clique em "Enviar", o nome do áudio não deve exceder 15 letras ou possuir carácteres especiais, deve estar em formato .mp3 ou .wav. Para mudar o som básico para o do usuário, mude a checagem no item [9. Terminal].

### <span id="page-54-0"></span>14.Como usar o Terminal

A imagem de fundo e a composição básica das janelas pode ser alterada de acordo com as configurações do administrador. Em adição o administrador pode colocar um tempo para a tela de descanso ou para a tela desligar após um tempo ocioso, após qualquer tentativa de uso, o terminal liga automaticamente a tela.

Mu**dando o modo de autenticação**

![](_page_54_Picture_5.jpeg)

Aperte [F1], [F2] na tela para mudar o tipo de funcionalidade do terminal ou [141] para selecionar outras funções como [F3], [F4] ou demais funções customizadas.

![](_page_54_Figure_7.jpeg)

No "Selecionar Modo" como mostra a imagem ao lado, clique no modo que deseja para o mesmo entrar em ação.

#### **Inserindo o ID**

Ao selecionar "Digite o ID" na tela principal a seguinte janela aparecerá:

![](_page_55_Picture_4.jpeg)

Insira o ID para ser validado e depois clique "OK", após isso insira a digital, face, cartão ou senha para validar a autenticação.

![](_page_55_Picture_6.jpeg)

#### **Autenticação**

#### **- Autenticação de face**

 $\triangleright$  Autenticação 1:N

Posicione a sua face dentro das guias mostradas na tela para autenticar e não se mova até a autenticação.

> Autenticação 1:1

Como mostra as próximas figuras, entre primeiro o seu ID e depois autentifique com a face posicionando sua face dentro das guias mostradas na tela e não se movendo até a autenticação.

![](_page_55_Figure_13.jpeg)

55 www.virdi.com.br

![](_page_56_Picture_0.jpeg)

### **- Autenticação de digital**

### $\triangleright$  Autenticação 1:N

Ao colocar o seu dedo na leitora de digital, na janela principal, a luz do sensor acenderá, não retire o dedo até a luz apagar completamente.

### $\triangleright$  Autenticação 1:1

Como mostra as próximas figuras, entre primeiro o seu ID e depois autentifique usando a digital, posicione o dedo na leitora de digital até a luz dela apagar.

![](_page_56_Picture_7.jpeg)

#### - **Autenticação de cartão**

Posicione o cartão na frente da imagem dizendo "Card" desenhado no leitor situado no terminal.

#### **- Autenticação por senha**

Insira o seu ID clicando em "Digite o ID" e o digitando, após isso será necessário inserir sua senha como é mostrado nas próximas imagens.

![](_page_56_Figure_12.jpeg)

56 www.virdi.com.br

![](_page_57_Picture_0.jpeg)

### **-Autenticação múltipla**

Para o usuário que precisa autenticar com mais de dois métodos, como (cartão e digital) ou (cartão, digital e face).

De preferência prossiga com a ordem de autenticação sugerida após a inserção do ID:

Cartão -> digital -> face -> senha

É possível autenticar com a face ou digital primeiramente, não precisando seguir ao pé da letra a ordem sugerida.

![](_page_58_Picture_0.jpeg)